## **BENUTZERHANDBUCH DWA-125**

D. Y. Ink &

**VERSION 1.0** 

**D-Link** 

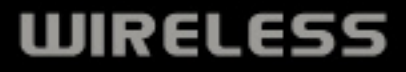

# **Inhaltsverzeichnis**

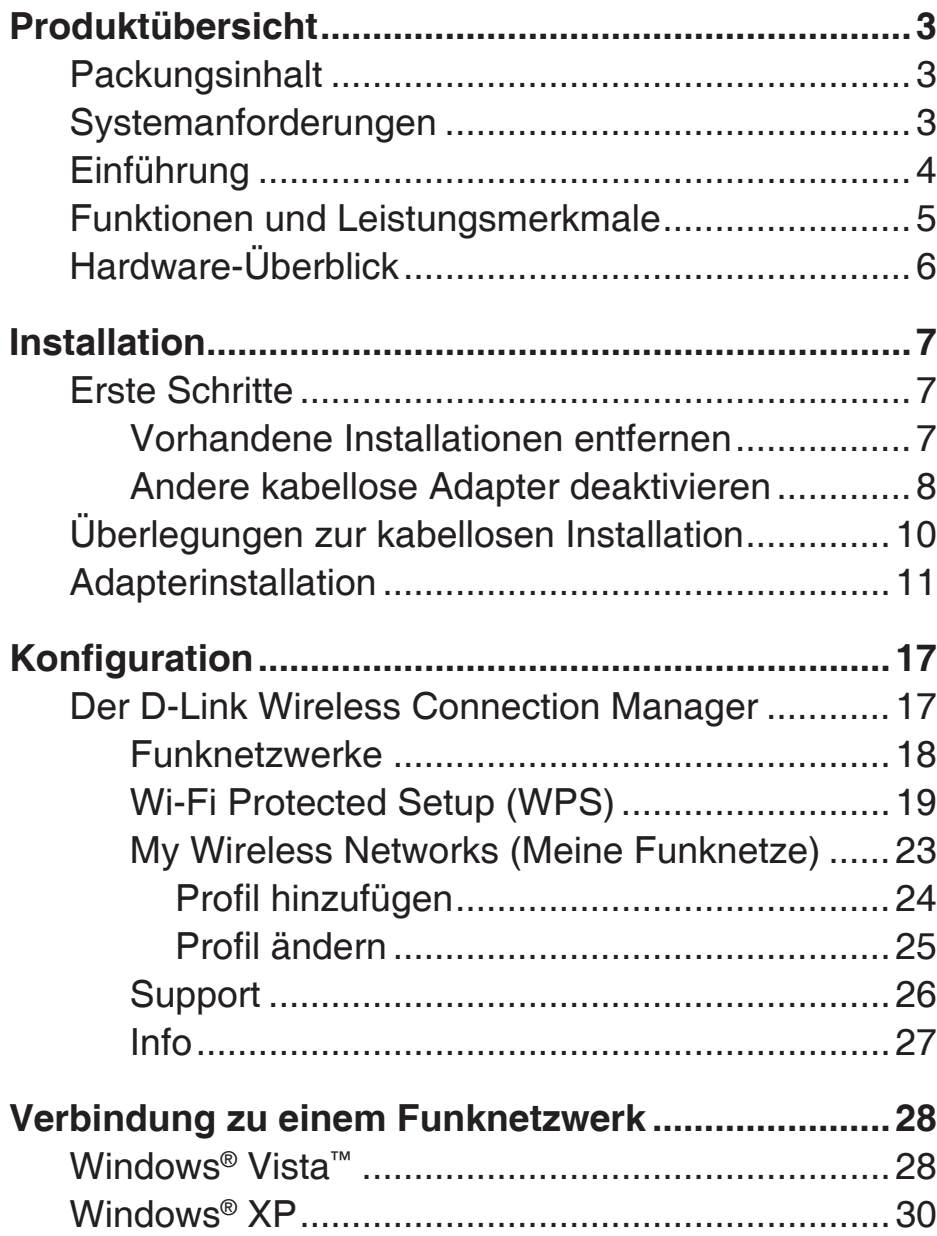

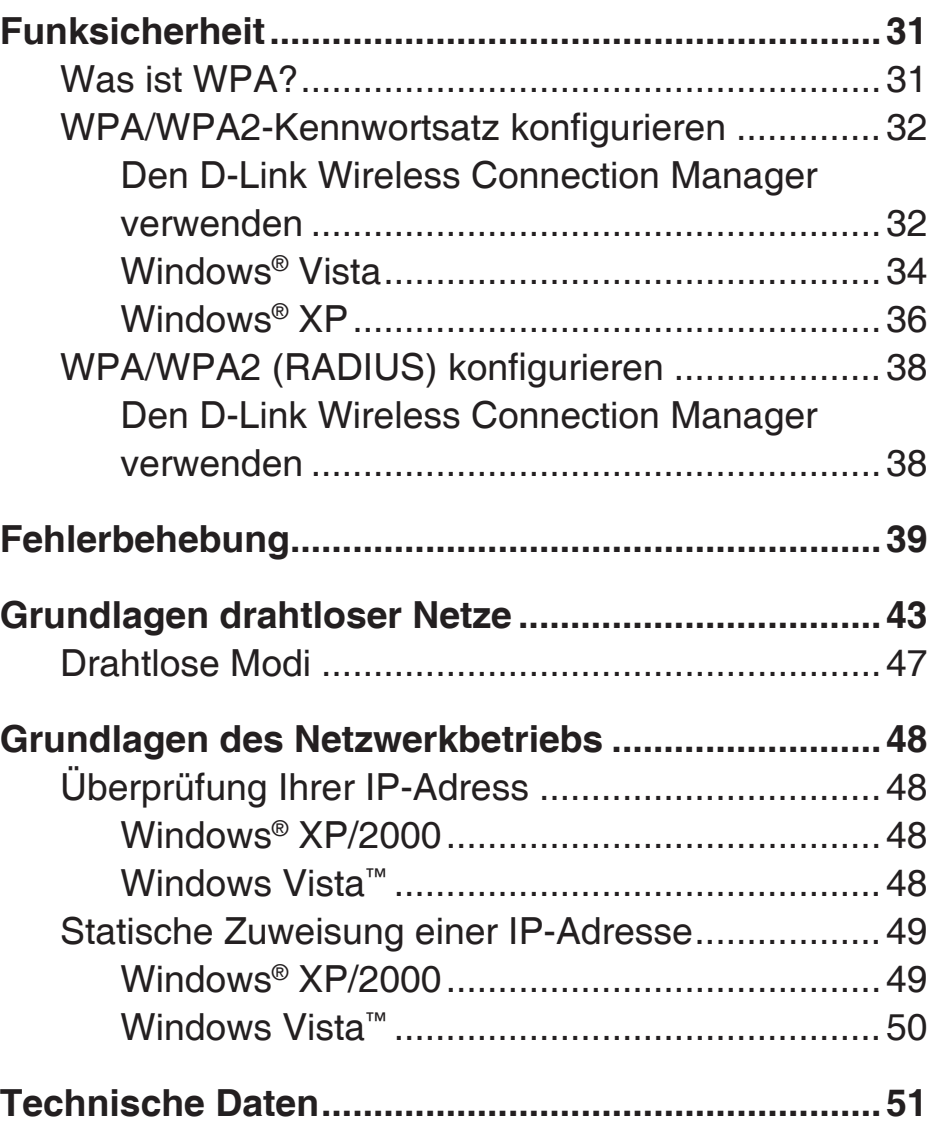

# **Packungsinhalt**

- <span id="page-2-0"></span>• D-Link DWA-125 Wireless 150 USB Adapter
- Dockingstation
- Handbuch und Garantiebestimmungen auf CD
- D-Link Wireless Connection Manager auf CD
- Schnellinstallationsanleitung

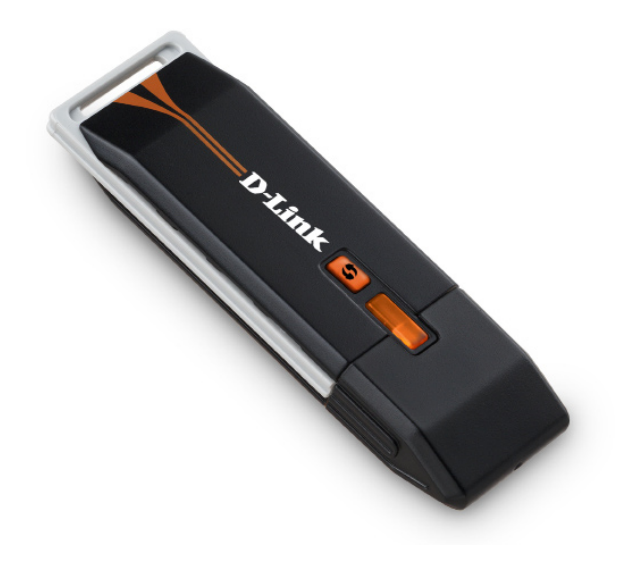

# **Systemanforderungen**

- Computer oder Laptop mit einem verfügbaren USB 2.0 Port
- Windows® Vista™, 2000 (Service Pack 4) oder XP (Service Pack 2)
- CD-ROM-Laufwerk
- 300 MHz Prozessor und mindestens 64 MB RAM
- Draft 802.11n oder 802.11g Access Point oder Wireless LAN Router

# **Einführung**

<span id="page-3-0"></span>Mit dem DWA-125 können Sie bequem einen Desktop- oder Laptop-PC drahtlos in ein Netzwerk einbinden. Statt Ethernet-Kabel an Ihrem PC anzuschließen oder das Gehäuse Ihres Desktop-Computers zu öffnen, kann der DWA-125 problemlos durch die einfache Nutzung des USB-Anschlusses (Port) an Ihren Desktop- oder Notebook-PCs eine kabellose Verbindung zu Ihrem Netzwerk herstellen.

Der DWA-125 mit seiner Wireless 150 Technologie bietet Ihnen eine schnellere kabellose Verbindung als 802.11g\*. Er ist für größere Räumlichkeiten und für Benutzer konzipiert, die einfach Netze von höherer Leistungsstärke fordern. Verbinden Sie diesen USB-Adapter zur Maximierung der kabellosen Leistungsstärke mit einem Wireless N™ Router. Damit sind Sie von nahezu überall in Ihrem Zuhause immer mit dem Internet verbunden. Dieser USB-Adapter unterstützt WPA- und WPA2-Verschlüsselung und kann somit verhindern, dass jemand von außen in Ihr Netz eindringen kann. Durch eine Verschlüsselung werden Ihre persönlichen Daten vor unberechtigten Zugriffen geschützt.

D-Links Quick Setup Wizard (Assistent zur schnellen Einrichtung) führt Sie schrittweise durch den Installationsprozess. Darüber hinaus ist der D-Link Wireless Manager im Lieferumfang dieses Produkts enthalten. Er behält die Übersicht über alle Netze, auf die Sie am häufigsten zugreifen.

Kompakt, was seine Größe und robust, was seine Geschwindigkeit betrifft, ist der DWA-125 Wireless 150 USB Adapter ideal geeignet auf Reisen und eine bequeme Lösung zur Bereitstellung drahtloser Verbindungen von hoher Leistungsstärke für Ihren Desktop- oder Notebook-PC. Nutzen Sie schon heute die vielen Vorteile kabelloser Konnektivität!

<sup>\*</sup> Max. drahtlose Signalrate leitet sich aus den Spezifikationen der Standards IEEE 802.11g und Draft 802.11n ab. Der tatsächliche Datendurchsatz schwankt. Netzwerkbedingungen und Umgebungsfaktoren, einschließlich Datenverkehr im Netz, Baumaterialien und Gebäudekonstruktionen sowie Netzwerk-Overhead senken die tatsächliche Datendurchsatzrate. Umgebungsbedingungen beeinflussen die Reichweite des Funksignals nachteilig.

# **Funktionen und Leistungsmerkmale**

- <span id="page-4-0"></span>• Dank seiner Kompaktheit überall verwendbar.
- Problemlose Plug & Play-Installation.
- 802.11g kompatibel.
- Gespeist vom USB-Port; keine externe Stromquelle erforderlich.
- USB 2.0 Standard`.
- Sie können sichere Verbindungen zu einem Funknetz herstellen, indem Sie WPA/WPA2 (Wi-Fi Protected Access) nutzen. Damit verfügen Sie über einen viel höheren Grad an Sicherheit für Ihre Daten und Ihre Kommunikation als es bisher möglich und verfügbar war. Sie können außerdem 802.1x zur kabellosen Authentifizierung verwenden.
- Positionieren Sie den DWA-125 für einen bestmöglichen Empfang an nahezu jedem beliebigen Platz in Ihrem Arbeitsbereich.
- Unterstützt Infrastrukturnetzwerke über einen Access Point
- Benutzerfreundliche Konfiguration

<sup>\*</sup> Die Verwendung eines USB 1.1 Anschlusses hat nachteilige Auswirkungen auf den Durchsatz.

# **Hardware-Überblick**

<span id="page-5-0"></span>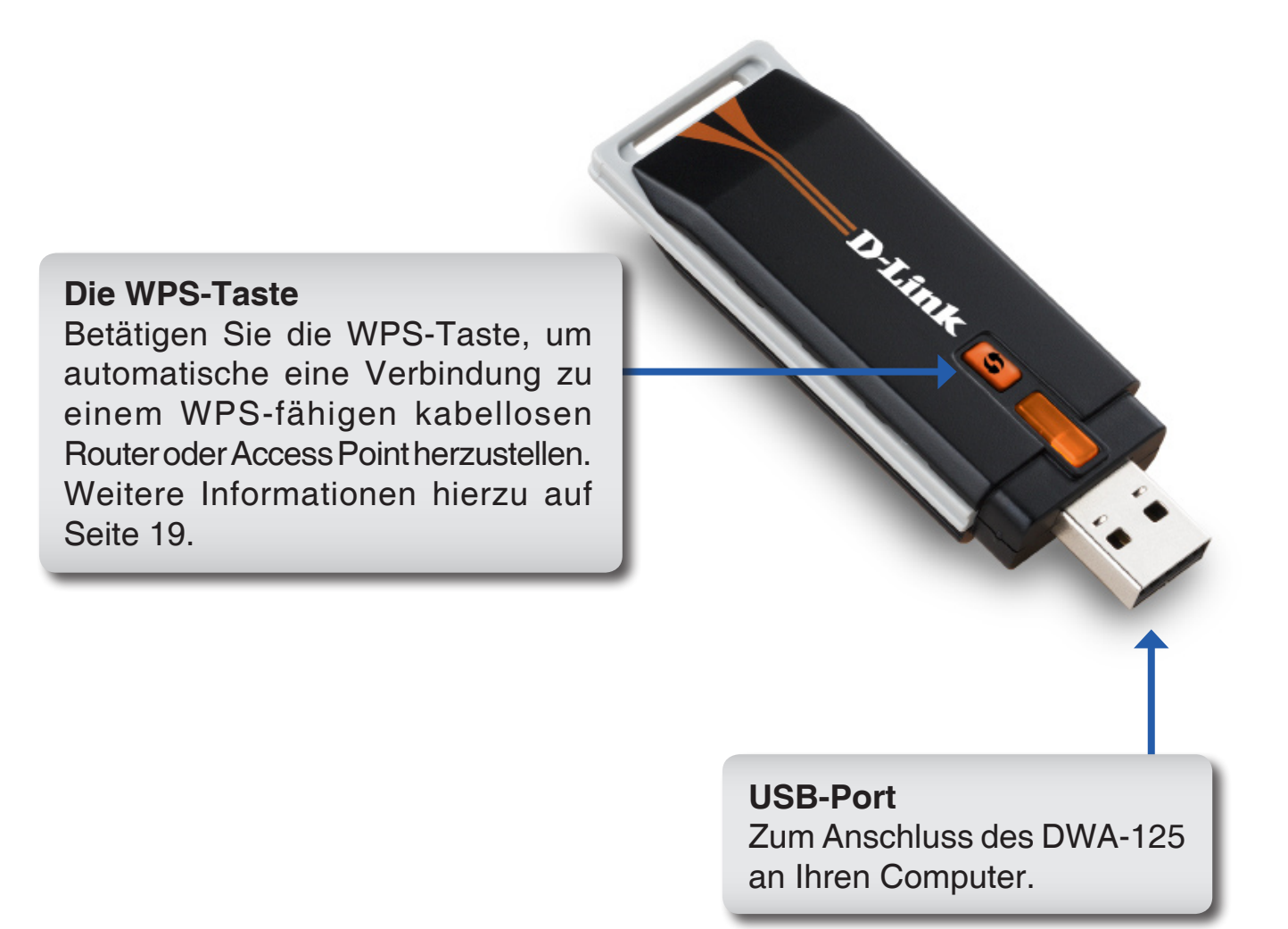

# **Installation**

<span id="page-6-0"></span>In diesem Teil wird der Installationsprozess beschrieben. Wenn Sie einen integrierten kabellosen Adapter (Funkadapter) haben, deaktivieren Sie diesen bitte im Gerätemanager, bevor Sie Ihren D-Link Adapter installieren. Sollten Sie vorher bereits einen anderen kabellosen Adapter installiert haben, stellen Sie sicher, dass jede dazugehörige Software deinstalliert ist.

# **Erste Schritte**

Vor Installation Ihres neuen D-Link Wireless Adapters ist Folgendes zu beachten:

- Entfernen Sie alle früheren Installationen kabelloser Adapter
- Deaktivieren Sie alle integrierten kabellosen Adapter
- Bestätigen Sie die Korrektheit der Einstellungen, wie die für die SSID und Sicherheit des/der Netzwerks/e, mit dem/denen Sie eine Verbindung herstellen möchten

## **Vorhandene Installationen entfernen**

Sollten Sie einen Adapter eines anderen Herstellers oder ein anderes Modell eines D-Link Adapters installiert haben, stellen Sie sicher, dass die entsprechende Software deinstalliert ist, bevor Sie die neue Software installieren. Es ist möglich, dass einige Hilfsprogramme zum Konflikt mit der neuen Software führen könnten. Wenn Sie vorhaben, mehrere Adapter zu unterschiedlichen Zeiten zu verwenden, stellen Sie sicher, dass die Hilfsprogramme nicht beim Hochfahren Ihres Computers geladen werden. Benutzer von Windows® XP können das integrierte Hilfsprogramm für kabellose Verbindungen für alle Adapter verwenden.

So entfernen Sie alte Software:

Windows® XP/Vista™ Klicken Sie auf **Start** > **Systemsteuerung** > **Software (Hinzufügen/Entfernen)**. Windows® 2000: Klicken Sie auf **Start** > **Einstellungen** > **Systemsteuerung** > **Programme hinzufügen oder entfernen**.

## **Andere kabellose Adapter deaktivieren**

<span id="page-7-0"></span>Die meisten neuen Laptops enthalten möglicherweise bereits einen integrierten kabellosen Adapter. Um mögliche Konflikte mit dem kabellosen Adapter von D-Link zu vermeiden, ist es ratsam, den kabellosen Adapter (so wie alle nicht genutzten Ethernet-Adapter) zu deaktivieren.

Klicken Sie auf dem Desktop mit der rechten Maustaste auf das Symbol **Arbeitsplatz** und wählen Sie **Eigenschaften**.

Klicken Sie im Fenster 'Systemeigenschaften' auf die Registerkarte **Hardware** und dann auf **Geräte-Manager**. Klicken Sie in der angezeigten Liste auf das **+** Zeichen links neben **Netzwerkadapter**.

Klicken Sie mit der rechten Maustaste auf den Adapter, den Sie deaktivieren möchten, und klicken Sie auf **Deaktivieren**.

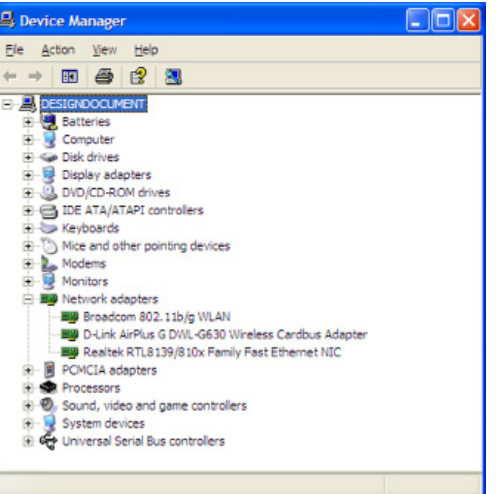

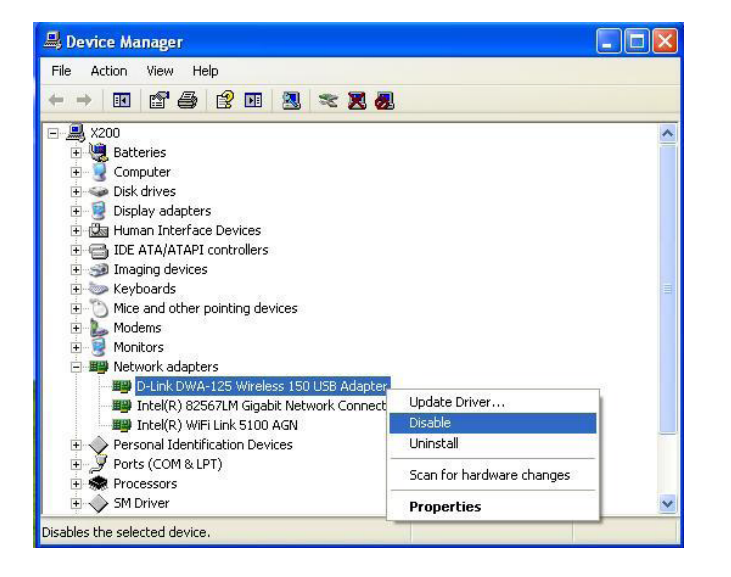

Klicken Sie auf **Ja**, um den Adapter zu deaktivieren.

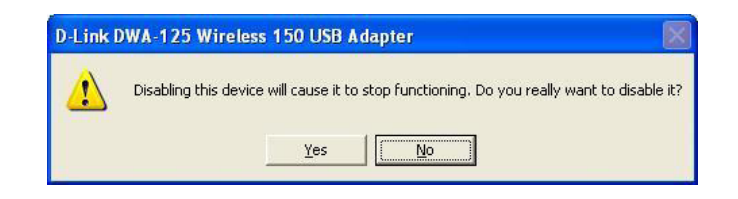

Der Adapter ist damit deaktiviert. Das wird durch ein rotes X kenntlich gemacht.

Die Deaktivierung des Adapters entfernt die Treiber nicht. Wenn Sie den Adapter verwenden möchten, klicken Sie einfach mit der rechten Maustaste darauf und wählen Sie **Aktivieren**.

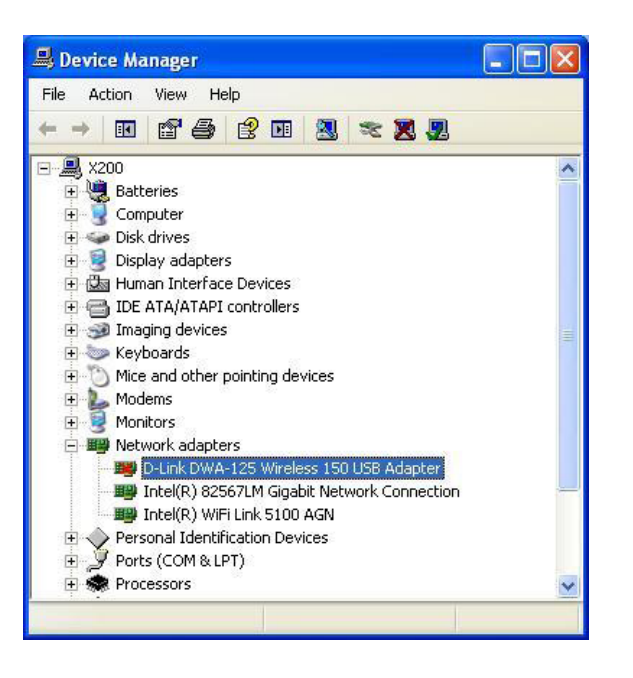

# **Überlegungen zur kabellosen Installation**

<span id="page-9-0"></span>Der drahtlose Adapter von D-Link (auch Funkadapter oder kabelloser Adapter genannt) bietet Ihnen Zugriff auf Ihr Netzwerk mithilfe einer drahtlosen Verbindung von nahezu überall innerhalb des Betriebsbereichs Ihres drahtlosen Netzwerks. Dabei ist jedoch zu berücksichtigen, dass Anzahl, Stärke und Anordnung von Wänden, Decken oder anderen Objekten, die das Signal durchdringen muss, die Reichweite einschränken können. Typischwerweise hängen die Reichweiten jeweils von der Art der Materialien und der Funkfrequenz-Interferenzen Ihres Netzwerkes ab. Die folgenden allgemeinen Richtlinien sind hilfreich zur Maximierung der Reichweite Ihres drahtlosen Netzes:

- **1**. Beschränken Sie die Anzahl der Wände und Decken zwischen dem D-Link-Adapter und anderen Netzwerkgeräten auf ein Minimum – jede Wand oder Decke kann die Reichweite Ihres Adapters um 1 - 30 m reduzieren. Stellen Sie deshalb Ihre Geräte so auf, dass die Anzahl der Wände oder Decken auf ein Minimum reduziert ist.
- **2**. Denken Sie an die gerade Verbindungslinie zwischen Geräten im Netzwerk. Eine Wand, die 0,5 m stark ist, aber einen Neigungswinkel von 45° aufweist, erscheint nahezu 1m dick. Bei einem Neigungswinkel von 2° erscheint die Wand über 14 m dick. Positionieren Sie die Geräte für einen besseren Empfang so, dass das Signal gerade durch eine Wand oder Decke tritt (anstatt in einem Winkel).
- **3**. Baumaterialien können von Bedeutung sein. Bestimmte Baumaterialien können das Signal in seiner Reichweite negativ beeinträchtigen, wie z. B. eine starke Tür aus Metall oder Streben aus Aluminium. Versuchen Sie Access Points, drahtlose Router und Computer so aufzustellen, dass das Signal durch Trockenbauwände, Gipskartonplatten oder Eingänge gesendet werden kann. Materialien und Objekte wie Glas, Stahl, Metall, Wände mit Wärmedämmung, Wasser (Aquarien), Spiegel, Aktenschränke, Mauerwerk und Zement beeinträchtigen die Stärke Ihres Funksignals.
- **4**. Stellen Sie Ihr Produkt mindestens 1 2 Meter von elektrischen Geräten oder Einheiten entfernt auf, die Funkfrequenzstörgeräusche (RF-Rauschen) generieren.
- **5**. Wenn Sie 2,4 GHz kabellose Telefone oder X-10 (drahtlose Produkte wie Deckenventilatoren, Leuchten und Heimalarmanlagen nutzen), könnte Ihre drahtlose Verbindung in seiner Qualität dramatisch beeinträchtigt oder sogar ganz unbrauchbar werden. Stellen Sie sicher, dass sich Ihre 2,4 GHz Telefonbasisanlage so weit wie möglich von Ihren drahtlosen Geräten befindet. Die Basisanlage kann auch dann ein Signal senden, wenn das Telefon nicht in Gebrauch ist.

# **Adapterinstallation**

<span id="page-10-0"></span>**Warnung: Installieren Sie den DWA-125 USB Adapter erst dann, wenn Sie die Treibersoftware von der D-Link CD installiert haben.**

Schalten Sie den Computer ein und legen Sie die D-Link DWA-125 Treiber-CD in das CD-ROM-Laufwerk ein.

Sollte die CD auf Ihrem Computer nicht automatisch ausgeführt werden, klicken Sie auf **Start** > **Ausführen**. Geben Sie dann in dem Feld 'Öffnen' **D:\DWA125.exe** ein (wobei D: für den Laufwerkbuchstaben Ihres CD-ROM-Laufwerks steht).

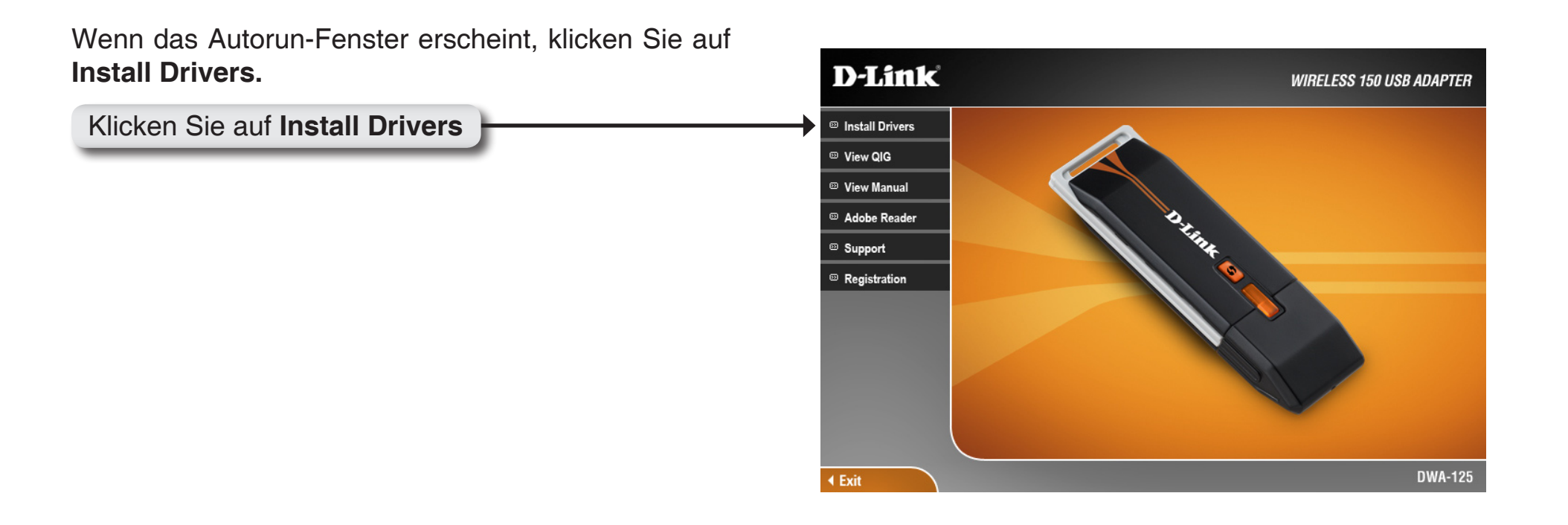

Das Fenster InstallShield Wizard (Installationsassistent) wird angezeigt.

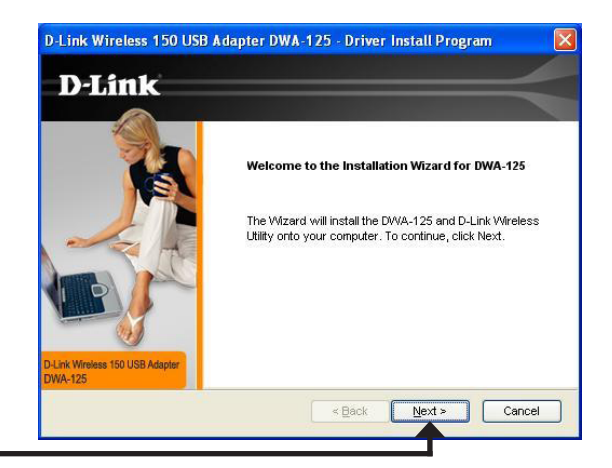

Klicken Sie auf **Next**

Vorgegeben ist die Installation auf den folgenden Standardspeicherort: *C:\Programme\D-Link\DWA-125*, wobei C den Laufwerksbuchstaben Ihrer Festplatte darstellt. Um einen anderen Speicherort zu wählen, klicken Sie auf **Durchsuchen** und geben Sie den Speicherort an.

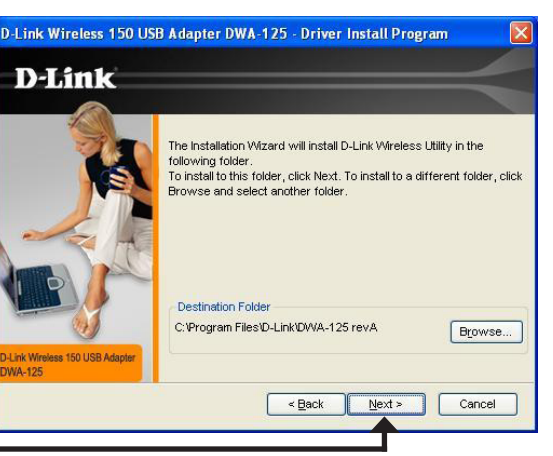

Klicken Sie auf **Next**

Wählen Sie den Ordner für die Programmdateien.

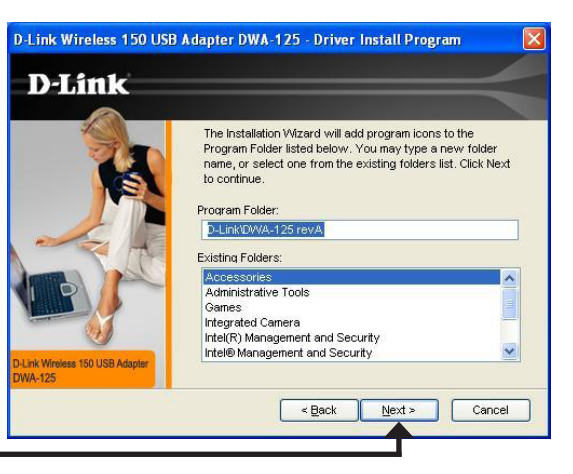

Klicken Sie auf **Next**

Stecken Sie den Adapter in einen verfügbaren USB-Port an Ihrem Computer.

Falls der *Assistent für das Suchen neuer Hardware* erscheint, klicken Sie auf **Abbrechen**.

Der Assistent für die Funkverbindung (bzw. Drahtlosnetzwerkinstallations-Assistent) wird angezeigt.

Auf Seite 15 finden Sie Informationen zur Herstellung einer manuellen Verbindung zu einem Funknetz. Die folgenden Anweisungen helfen Ihnen bei der Herstellung einer Verbindung zu einem Funknetz mithilfe von WPS (Wi-Fi Protected Setup).

Klicken Sie auf **Next**

Klicken Sie auf **Next**

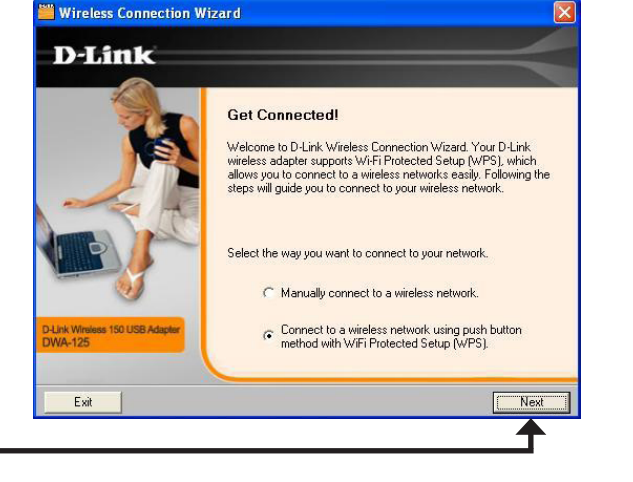

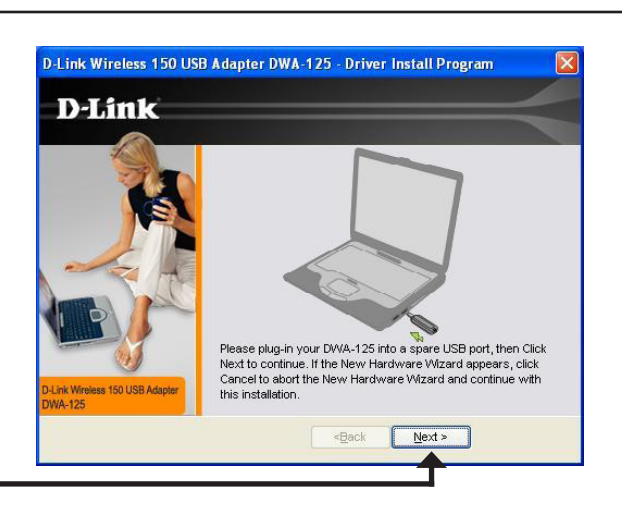

Klicken Sie auf **Next**

## **PBC (Konfiguration per Knopfdruck)**

Um eine Verbindung zu Ihrem Netzwerk mithilfe der WPS-Konfigurationsmethode per Knopfdruck herzustellen, klicken Sie auf die in der Bildschirmabbildung angezeigte virtuelle Taste.

Drücken Sie innerhalb von 2 Minuten die WPS-Taste auf Ihrem Access Point oder drahtlosen Router zur Herstellung der Verbindung.

Wenn diese Anzeige erscheint, haben Sie erfolgreich eine Verbindung zu Ihrem Funknetz hergestellt. Klicken Sie auf **Next** (Weiter), um Ihr Setup fertig zu stellen.

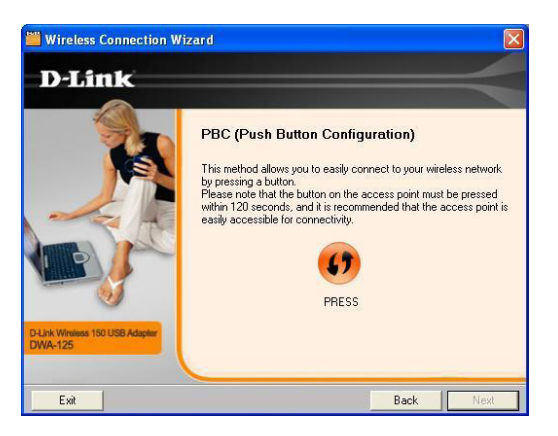

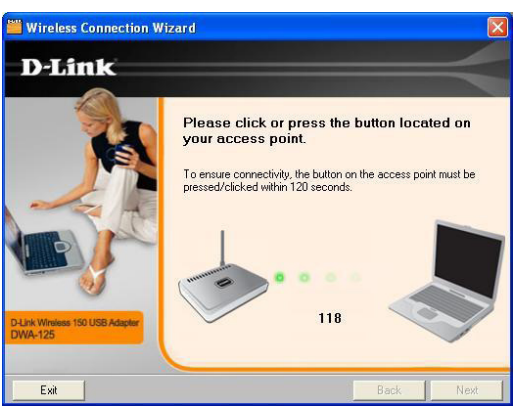

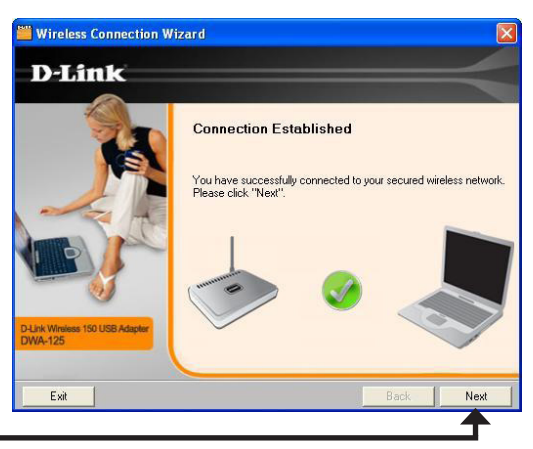

Um eine Verbindung zu Ihrem Funknetzwerk manuell herzustellen, wählen Sie **Manually connect to a wireless network** (Manuell eine Verbindung zu einem Funknetz herstellen) und klicken Sie dann auf **Next** (Weiter).

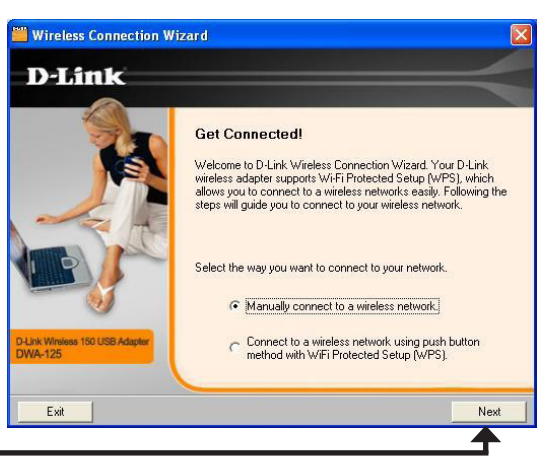

Klicken Sie auf **Next**

Geben Sie den Netzwerknamen (SSID) manuell ein. Wenn Sie die SSID falsch eingeben, wird automatisch die Seite 'Site survey' (Standortübersicht) aufgerufen. Klicken Sie auf **Scan**, um die Seite 'Site survey' (Standortübersicht) anzuzeigen.

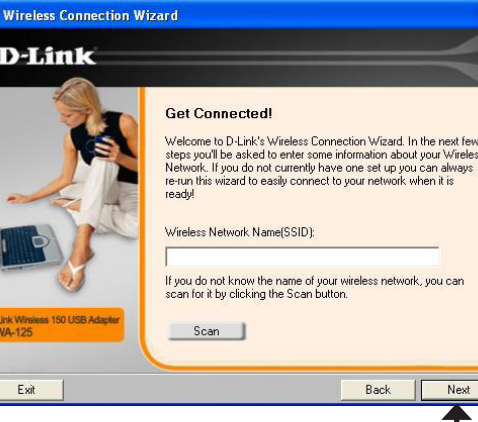

Klicken Sie auf **Next**

Klicken Sie auf **Scan**, um eine Liste der Funknetze (Site survey) anzuzeigen. Klicken Sie auf den Netzwerknamen (SSID) und dann auf **Next** (Weiter).

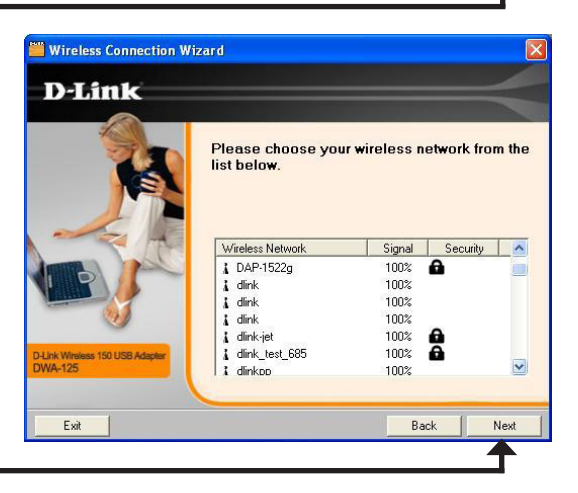

Klicken Sie auf **Next**

Klicken Sie auf **Finish** (Fertig stellen), um fortzufahren. Bei der Aufforderung zum Neustart Ihres Computers, wählen Sie **Yes, I want to restart my computer now** (Ja, ich möchte meinen Computer jetzt neu starten).

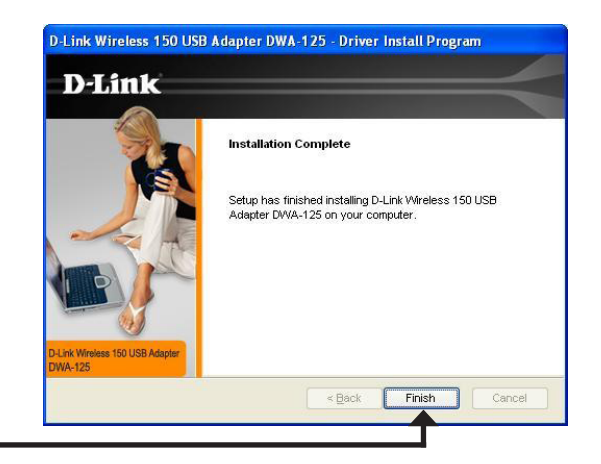

Klicken Sie auf **Finish**

# **Konfiguration**

<span id="page-16-0"></span>In diesem Teil wird beschrieben, wie Sie Ihren neuen D-Link Wireless Adapter mithilfe des D-Link-Hilfsprogramms sowie dem Windows® XP Hilfsprogramm für konfigurationsfreie drahtlose Verbindungen (Zero Configuration) und Vista WLAN Autoconfiguration konfigurieren.

# **Der D-Link Wireless Connection Manager**

Der D-Link DWA-125 verwendet den Wireless Connection Manager als Managementsoftware. Dieses Managementprogramm bietet dem Benutzer eine leicht zu verwendende Oberfläche zur Änderung aller dem kabellosen Adapter zugeordneter Einstellungen. Wenn Sie auf dem Desktop auf das Symbol des Wireless Connection Managers klicken, wird die Konfiguration gestartet.

Wenn Sie Windows® Vista™ verwenden, fahren Sie mit Seite 27 fort, verwenden Sie Windows® XP mit Seite 29.

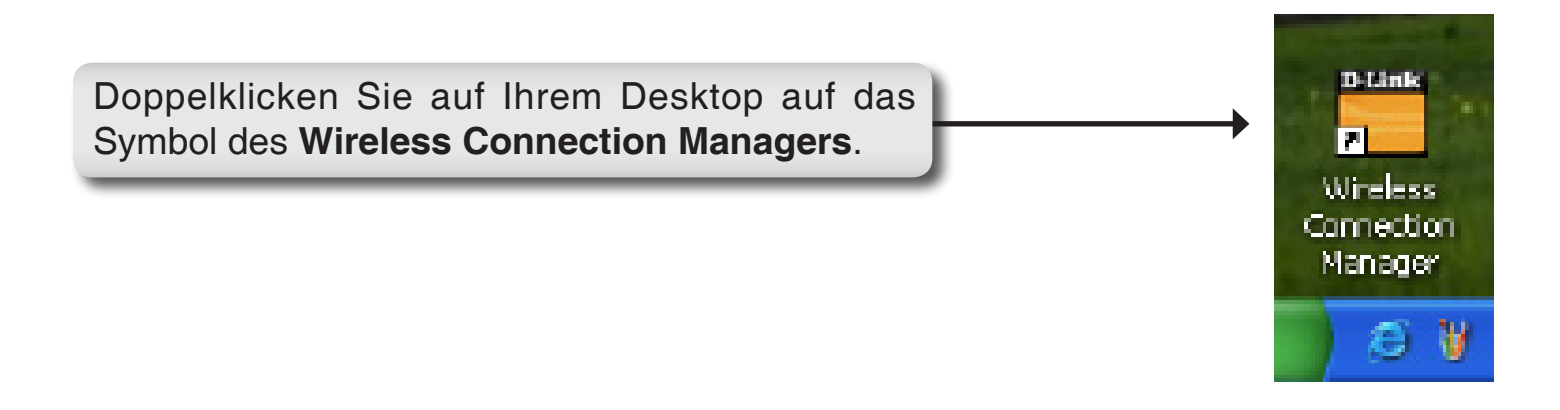

## **Funknetzwerke**

<span id="page-17-0"></span>Die Seite 'Wireless Networks (Site Survey)' (Funknetze (Standortübersicht) zeigt alle Funknetze, die in Ihrem Bereich verfügbar sind. Um eine Verbindung zu einem Netzwerk herzustellen, markieren Sie einfach das Funknetz (SSID) und klicken Sie auf **Connect** (Verbinden).

- **SSID:** Die SSID (Service Set Identifier) ist der Name des Funknetzes.
- **MAC:** Zeigt die MAC-Adresse des kabellosen Geräts an.
- Signal: Zeigt die Link-Qualität der kabellosen Verbindung an.

Security Wird ein Schlosssymbol angezeigt, bedeutet (Sicherheit): das, dass das Funknetz (drahtlose Netz) sicher ist. Sie müssen die Sicherheitseinstellungen zur Herstellung einer Verbindung kennen.

Zeigt den Kanal des drahtlosen Netzwerks an.

Verbindung zu einem Funknetz mithilfe von **WPS Button** WPS (Wi-Fi Protected Setup) herstellen. Weitere **(WPS-Taste): Informationen auf der nächsten Seite. Channel (Kanal):**

> Sucht erneut nach verfügbaren Funknetzen in Refresh Ihrem Bereich.

**(Aktualisieren):**

Markieren Sie ein Funknetz und klicken Sie **Connect** auf **Connect** (Verbinden). Ist das Netzwerk (Verbinden): sicher, erscheint ein Popup-Fenster. Geben Sie die Sicherheitsinformationen zur Verbindung ein (weitere Informationen dazu finden Sie im Abschnitt Funksicherheit).

Wählen Sie ein Funknetzprofil von dem Activate Dropdown-Menü und klicken Sie zur Herstellung (**Aktivieren**): der Verbindung auf Activate (Aktivieren). Die Herstellung der Verbindung kann bis zu 30 Sekunden dauern.

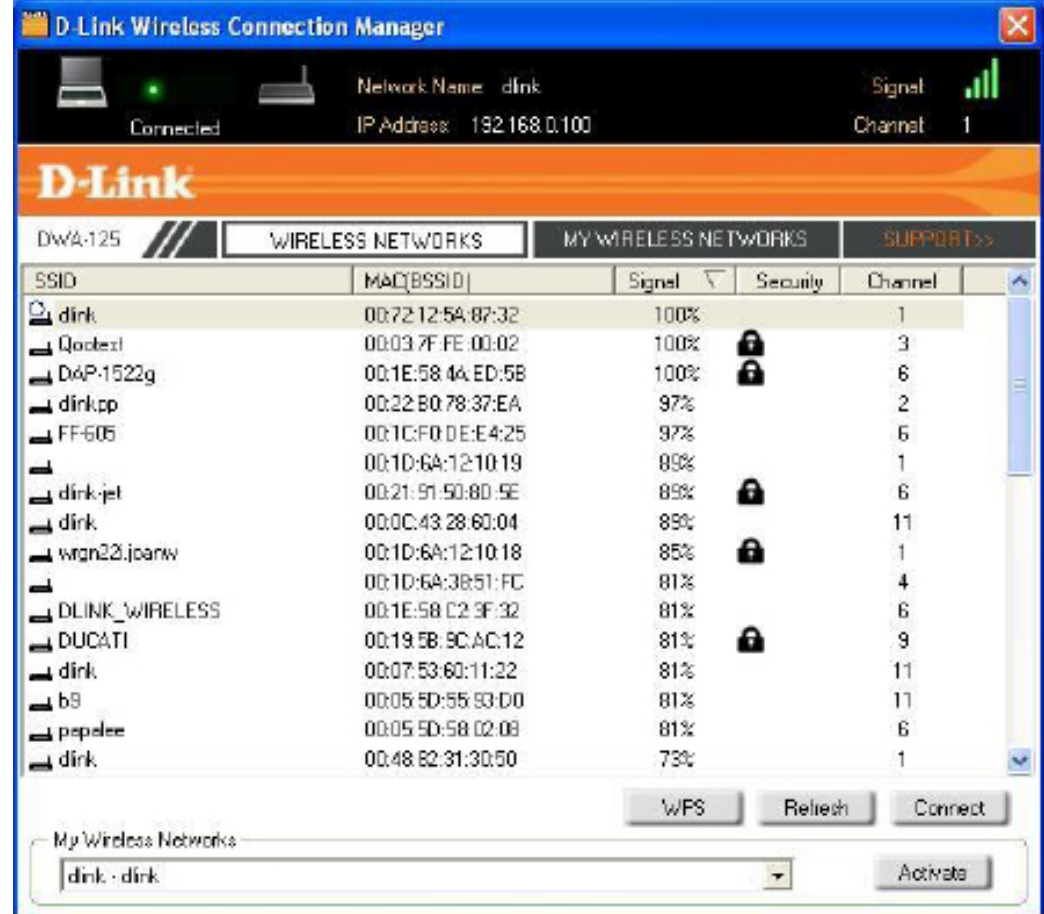

## **Wi-Fi Protected Setup (WPS)**

<span id="page-18-0"></span>Das Wi-Fi Protected Setup (WPS) System dient dem einfachen und von Sicherheitsfunktionen gestützten Aufbau von Wi-Fi-Netzwerken. Es ist ratsam, den Access Point oder den drahtlosen Router während des Einrichtungsvorgangs in nächster Nähe von Ihnen aufzustellen.

Weitere Informationen zum WPS finden Sie auf der Wi-Fi Alliance Website: www.wi-fi.org.

"**Die '**Push Button Configuration' (PBC) erfolgt über eine virtuelle Taste des Hilfsprogramms und verbindet Sie mit anderen WPSfähigen Geräten. Eine Verbindung kann durch Klicken auf die virtuelle Taste und durch anschließendes Drücken des Knopfs am Access Point oder drahtlosen Router innerhalb von 120 Sekunden hergestellt werden. Weitere Informationen hierzu finden Sie auf Seite 14.

"**Die PIN (Personal Identification Number)**' ist eine vom Hilfsprogramm des kabellosen Adapters nach dem Zufallsprinzip generierte eindeutige Nummer. Bei Eingabe dieser Nummer im Hilfsprogramm des WPS-fähigen Routers oder Access Points wird die Verbindung mit dem gewünschten Funknetz hergestellt. Weitere Informationen finden Sie auf der nächsten Seite.

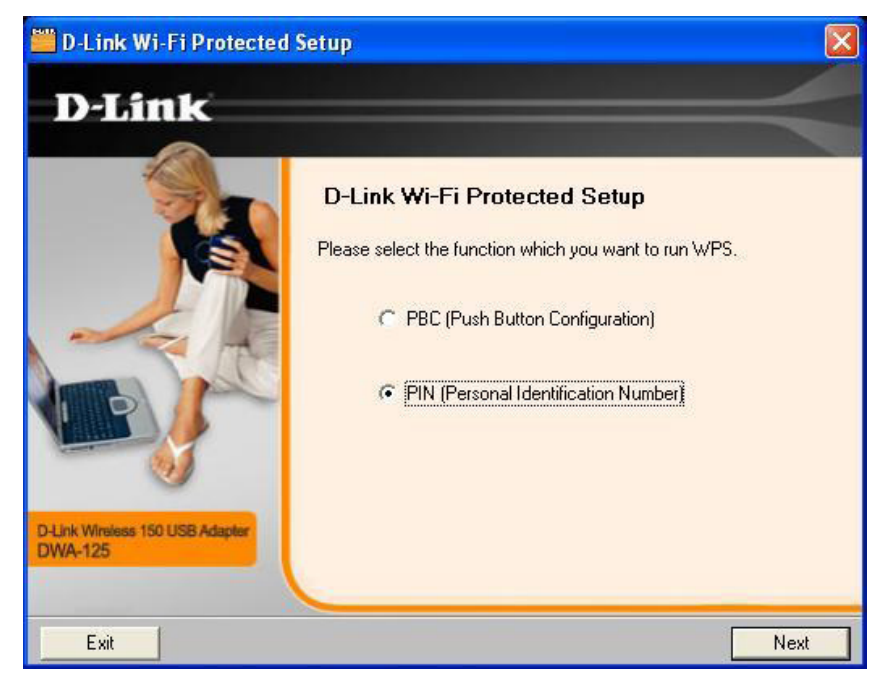

## **Push Button (Konfiguration per Knopfdruck)**

**1.** Um eine Verbindung zu Ihrem Netzwerk herzustellen, drücken Sie auf die WPS-Taste auf dem Adapter und halten diese zwei Sekunden lang gedrückt, bis der Bildschirm für den Assistenten anzeigt wird.

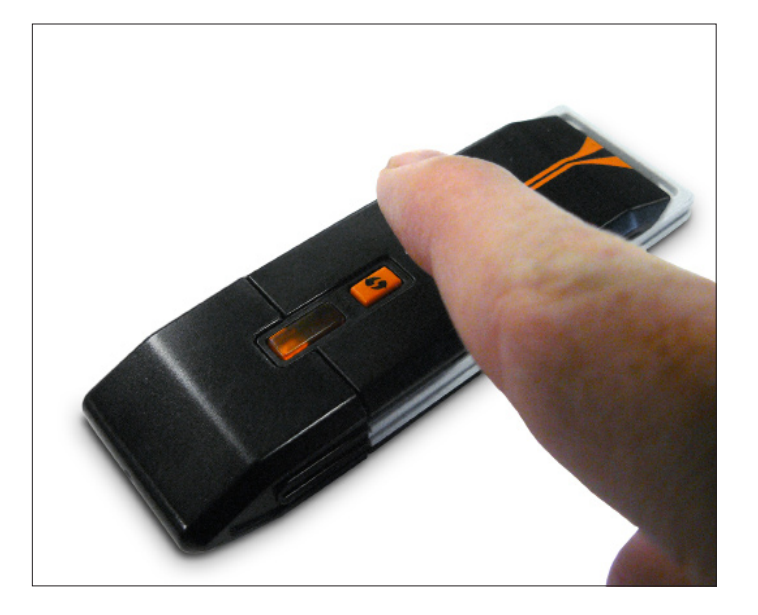

**2.** Drücken Sie auf die WPS-Taste auf Ihrem Access Point oder Router, um fortzufahren. Dieser Bildschirm erscheint, wenn die Herstellung einer Verbindung mit Ihrem Netzwerk erfolgreich war.

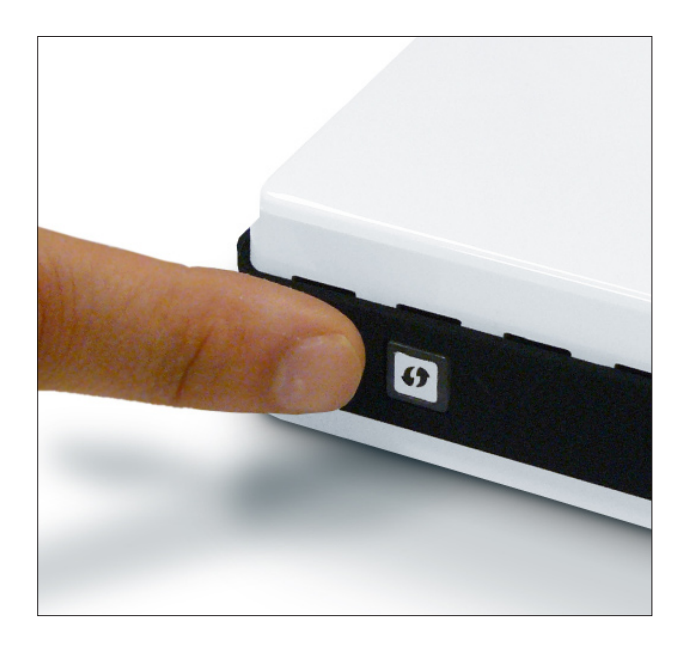

## **PIN (Persönliche Identifikationsnummer)**

Auf Seite 14 finden Sie Informationen zur Herstellung einer Verbindung mit der PBC-Methode. Um die PIN-Methode zu verwenden, wählen Sie PIN (Personal Identification Number) und klicken Sie auf **Next** (Weiter).

### Klicken Sie auf **Next**

Stellen Sie sicher, dass Ihr Access Point oder kabelloser Router in unmittelbarer Nähe von Ihnen ist. Notieren Sie sich die Nummer auf dem Bildschirm. Geben Sie diese Nummer in Ihrem Access Point oder kabellosen Router ein. Anleitungen dazu finden Sie im Benutzerhandbuch des Herstellers.

Sobald Sie auf **Next** (Weiter) geklickt haben, haben Sie 2 Minuten Zeit, diese Nummer in Ihrem Access Point oder kabellosen Router einzugeben.

Klicken Sie auf **Next**

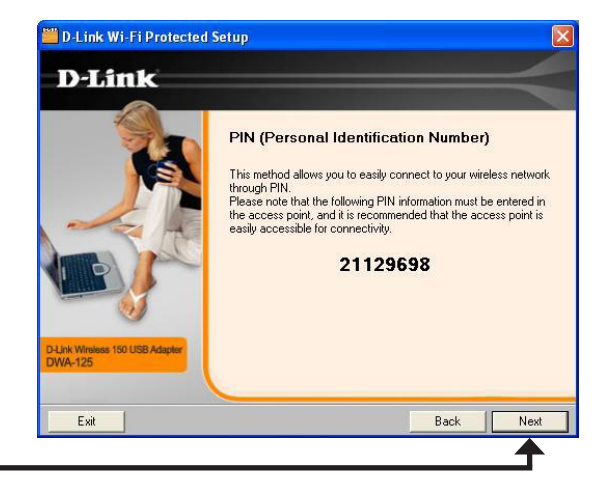

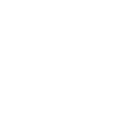

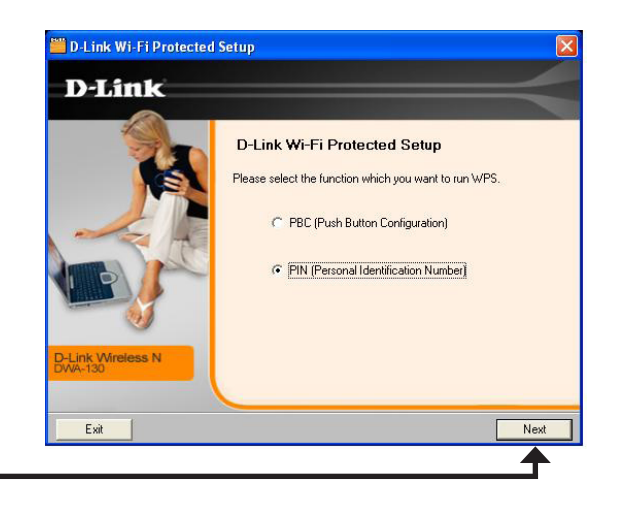

Der Adapter wird versuchen, eine Verbindung zu Ihrem Access Point oder kabellosen Router herzustellen.

Wenn diese Anzeige erscheint, haben Sie erfolgreich eine Verbindung hergestellt. Klicken Sie auf **Finish** (Fertig stellen), um Ihr Setup fertig zu stellen.

Klicken Sie auf **Finish**

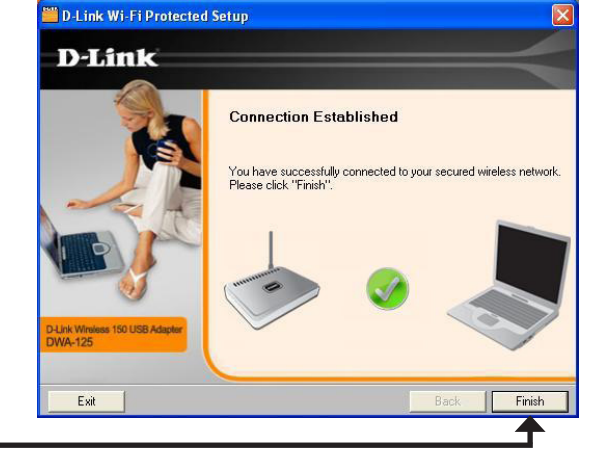

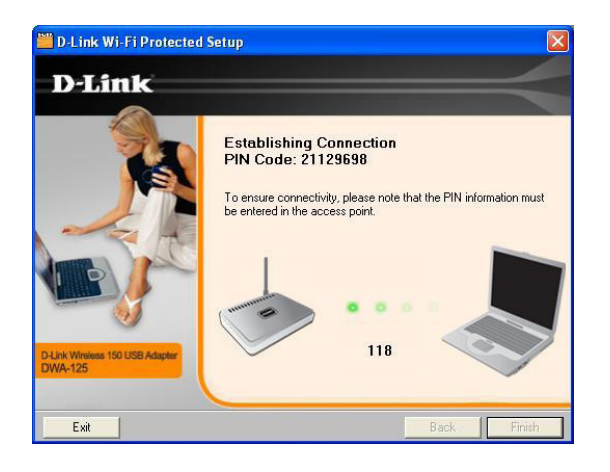

## **My Wireless Networks (Meine Funknetze)**

<span id="page-22-0"></span>Auf der Seite 'My Wireless Networks' (Meine Funknetze) haben Sie die Möglichkeit, Funknetzprofile zu erstellen, zu bearbeiten und zu löschen. Dabei wird bei jeder Erstellung einer Verbindung zu einem Netzwerk mithilfe der Seite *Wireless Networks* (Funknetze) automatisch ein Profil erstellt.

- **New (Neu):** Klicken Sie auf **New** (Neu), um ein neues Funknetzprofil zu erstellen (Näheres dazu auf Seite 23).
- **Modify**  Klicken Sie auf **Modify** (Ändern), um ein **(Ändern):** aktuelles Profil zu bearbeiten (Näheres dazu auf Seite 24).

Klicken Sie auf **Delete** (Löschen), um ein Profil **Delete**  (Löschen): zu entfernen.

- **Activate** Klicken Sie auf Activate (Aktivieren), um (Aktivieren): ein Profil zu verwenden. Die Herstellung der Verbindung zu dem Funknetz kann bis zu 30 Sekunden dauern.
- **Profile Details Im Abschnitt 'Profile Details' (Prodfildetails)** (Profildetails): werden Informationen zum Funknetz angezeigt, wie z. B. der Netzwerkname (SSID), der Netzwerktyp ('Infrastructure') und ob das Netzwerk gesichert ist.

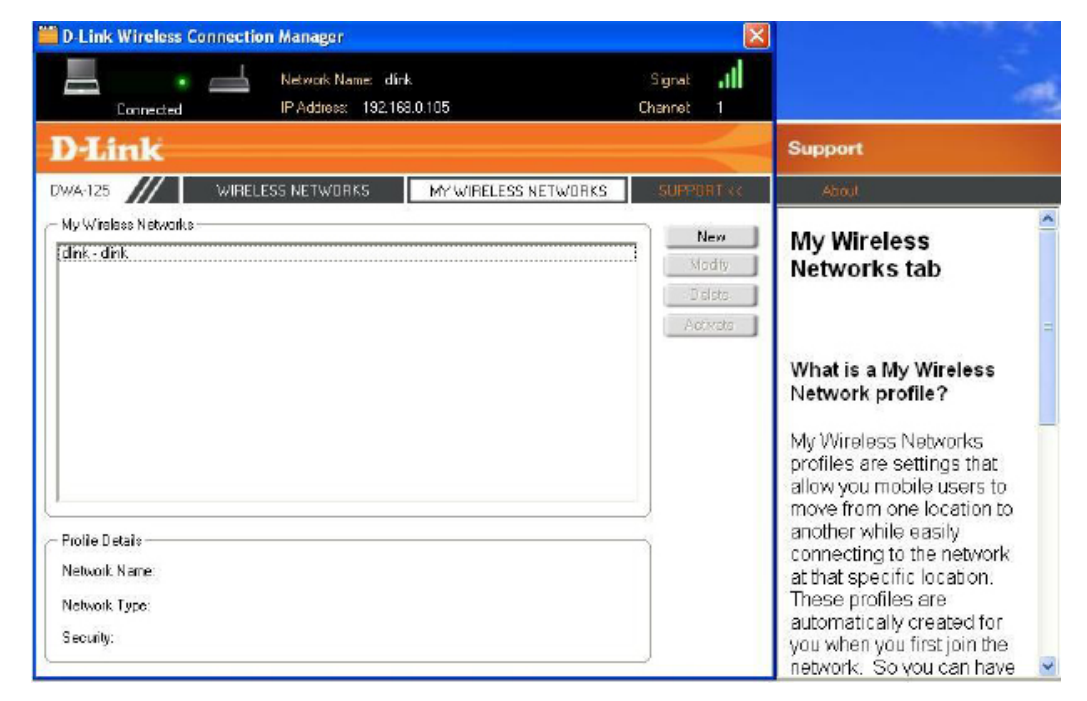

### **Profil hinzufügen**

<span id="page-23-0"></span>Sie können ein neues Netzwerk hinzufügen, indem Sie auf der Seite **My Wireless Networks** (Meine Funknetze) auf *New* (Neu) klicken.

**Profile Name**  Geben Sie Ihrem Profil einen Namen (z. B. **(Profilname):** Heim, Büro, Café).

**SSID:** Geben Sie die SSID des Funknetzwerks ein.

Wählen Sie den Netzwerktyp. Wählen Sie **Network Type (Netzwerktyp): Infrastructure** (Infrastruktur), wenn Sie eine Verbindung zu einem kabellosen Router oder Access Point herstellen. (Der Ad-hoc-Modus wird nicht unterstützt)

Security Type Wählen Sie die Art der verwendeten Sicherheit. (Sicherheitstyp): Weitere Informationen dazu finden Sie im Abschnitt **Funksicherheit**.

> **OK:** Klicken Sie auf OK, um Ihre Einstellungen zu speichern.

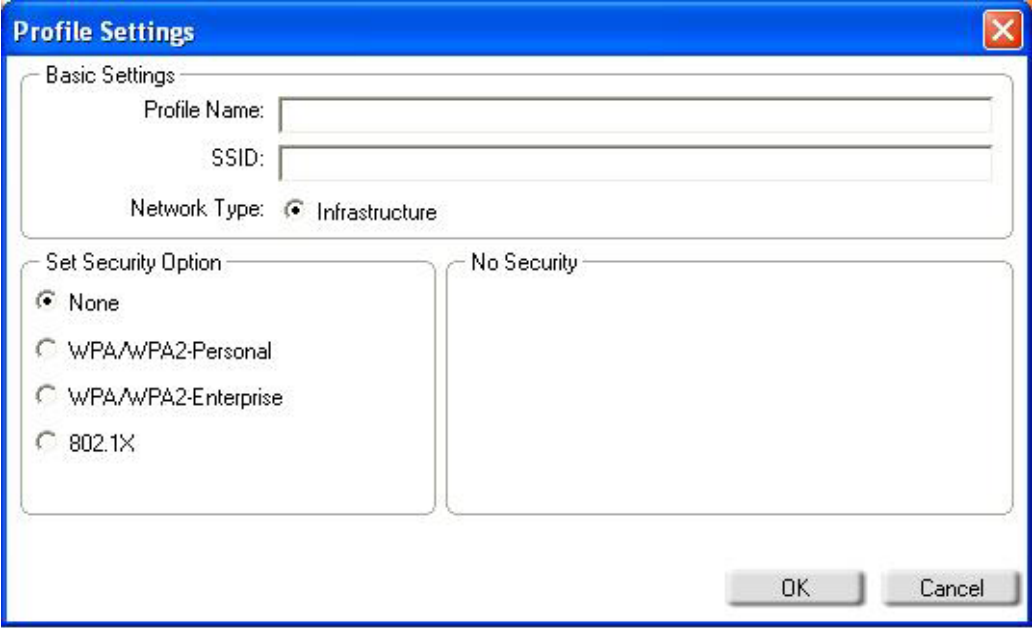

## **Profil ändern**

<span id="page-24-0"></span>Sie können ein vorhandenes Profil ändern, indem Sie das Profil auswählen und auf der Seite **My Wireless Networks** (Meine Funknetze) auf *Modify* (Ändern) klicken.

**Profile Name**  Geben Sie Ihrem Profil einen Namen (z.B. Heim, **(Profilname):** Büro, Café).

**SSID:** Zeigt die SSID des Netzwerks an.

Network Type Zeigt den Netzwerktyp an. **(Netzwerktyp):**

Security Type Wählen Sie die Art der verwendeten Sicherheit. (Sicherheitstyp): Weitere Informationen dazu finden Sie im Abschnitt **Funksicherheit**.

> **0K:** Klicken Sie auf OK, um Ihre Einstellungen zu speichern.

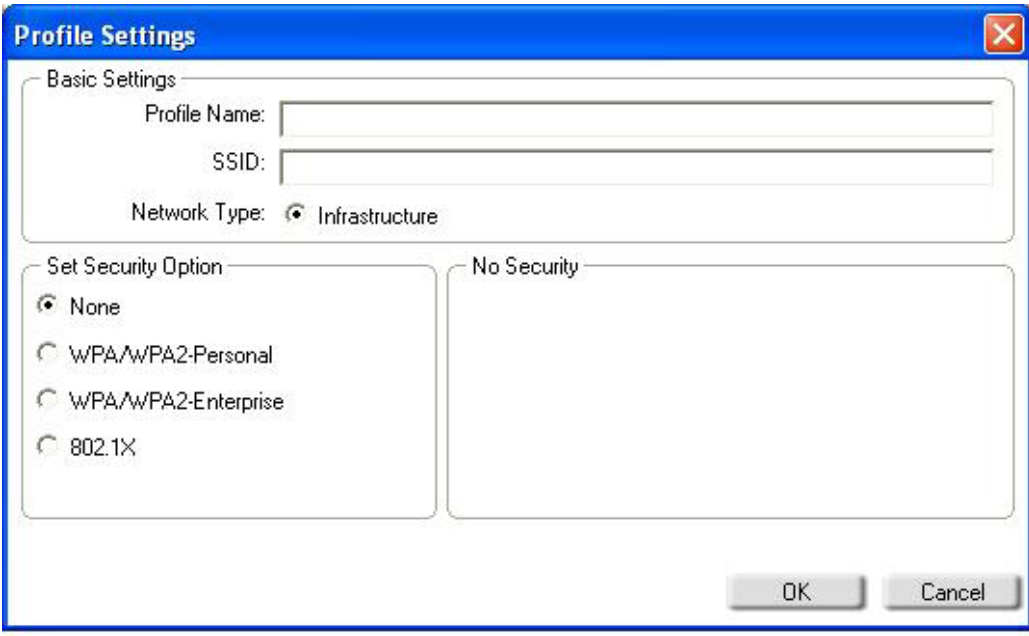

## **Support**

<span id="page-25-0"></span>Wenn Sie Hilfe brauchen, klicken Sie auf die Schaltfläche 'Support'. Es wird dann rechts von dem Hilfsprogramm ein Bedienfeld mit Informationen über das Hilfsprogramm angezeigt.

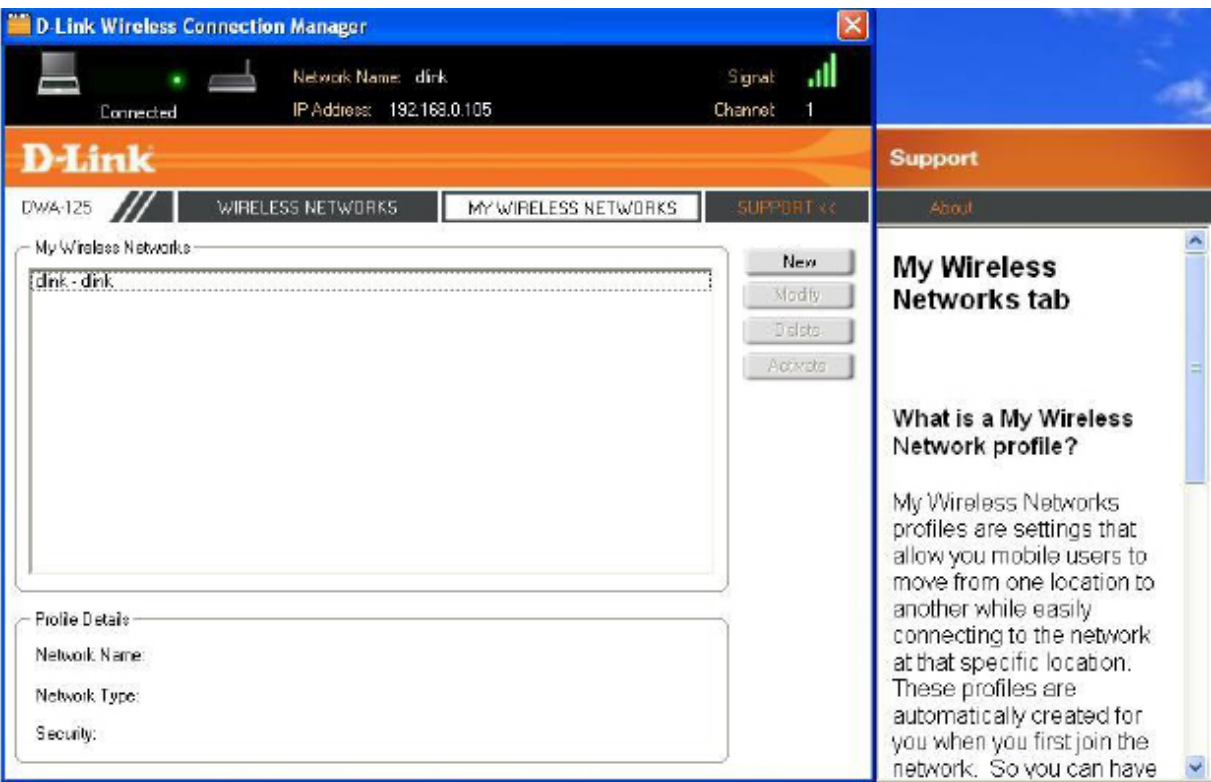

## **Info**

<span id="page-26-0"></span>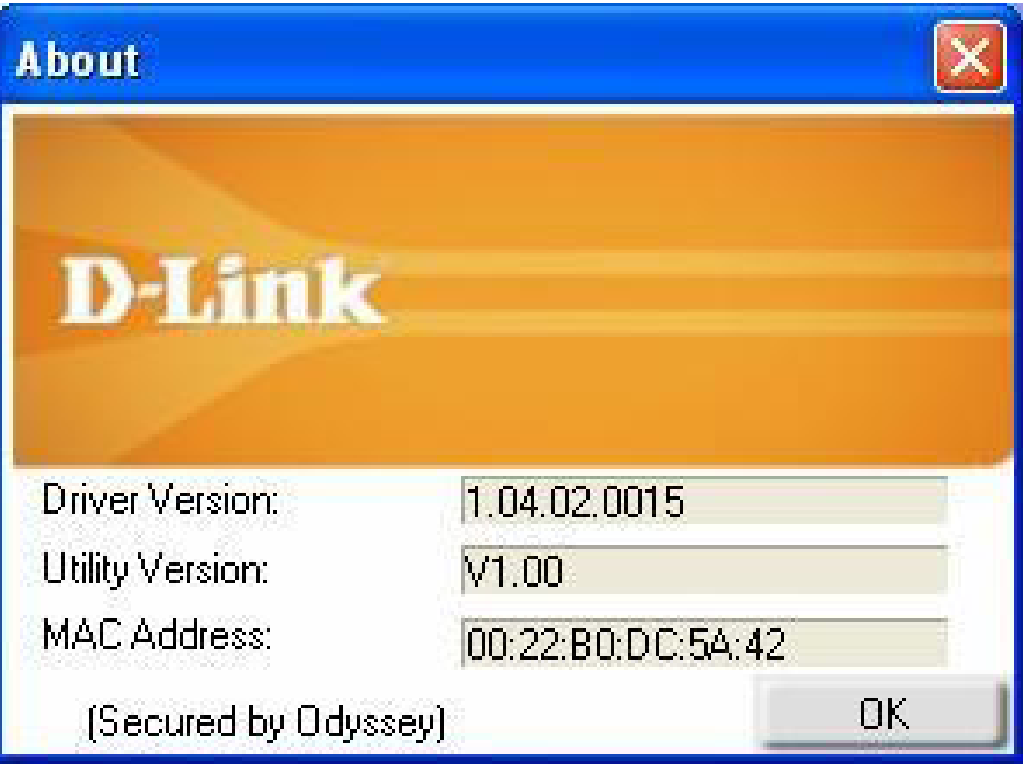

In dem Fenster 'About' (Info) finden Sie Informationen über die Firmware und zu den Hilfsprogrammversionen des DWA-125.

# **Verbindung zu einem Funknetzwerk Windows® Vista™**

<span id="page-27-0"></span>Mit Windows® Vista™ können Sie das integrierte Hilfsprogramm für kabellose Verbindungen verwenden. Sollten Sie ein Hilfsprogramm eines anderen Herstellers oder Windows® 2000 verwenden, finden Sie die Hilfe zur Funknetzverbindung in dem entsprechenden Benutzerhandbuch Ihres kabellosen Adapters. Die meisten Hilfsprogramme enthalten eine 'Site Survey'-Option (Standortübersicht), die der des Hilfsprogramms in Windows® Vista™, siehe unten, ähnlich ist.

Klicken Sie in die Anzeige der Meldung, dass Drahtlosnetzwerke (Funknetze) erkannt wurden (**Wireless Networks Detected**), um auf das Hilfsprogramm zuzugreifen

#### oder

Klicken Sie mit der rechten Maustaste auf das entsprechende Symbol mit einem Computer und Funkwellen auf Ihrer Task-Leiste (unterer rechter Fensterbereich neben der Anzeige der Uhrzeit). Wählen Sie **Connect to a network** (Mit einem Netzwerk verbinden).

das Hilfsprogramm zeigt alle verfügbaren Drahtlosnetzwerke (Funknetze) in Ihrem Bereich an. Klicken Sie auf ein Netzwerk (durch die SSID angezeigt) und klicken Sie dann auf **Connect** (Verbinden).

Erhalten Sie ein starkes Signal, können aber nicht auf das Internet zugreifen, prüfen Sie Ihre TCP/IP-Einstellungen für Ihren Funkadapter. Weitere Informationen finden Sie unter **Grundlagen des Netzwerkbetriebs** in diesem Handbuch.

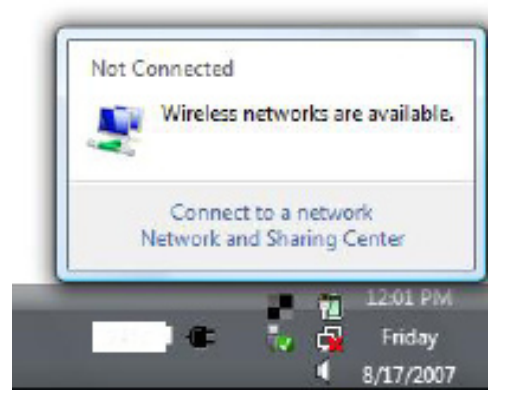

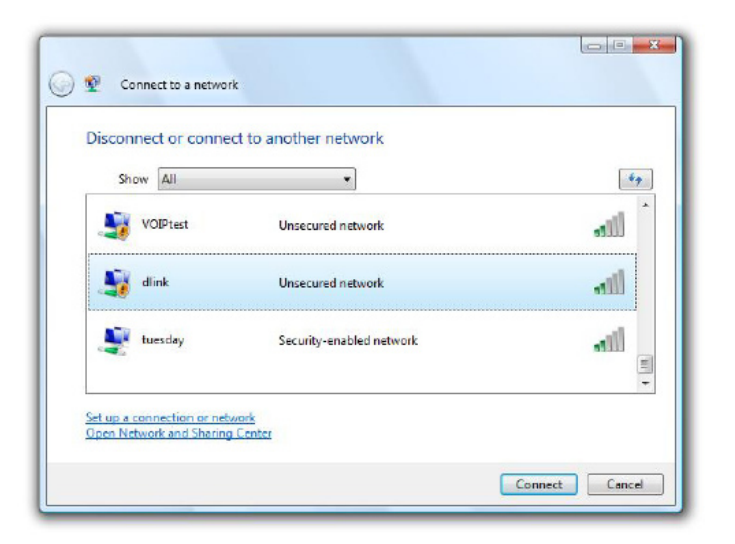

Geben Sie den gleichen Sicherheitsschlüssel oder den Kennwortsatz wie auf Ihrem Router ein und klicken Sie auf **Connect** (Verbinden).

Die Herstellung der Verbindung kann 20 - 30 Sekunden in Anspruch nehmen. Kommt keine Verbindung zustande, überprüfen Sie die Korrektheit der Sicherheitseinstellungen. Der Schlüssel oder Kennwortsatz muss exakt mit dem auf dem drahtlosen Router übereinstimmen.

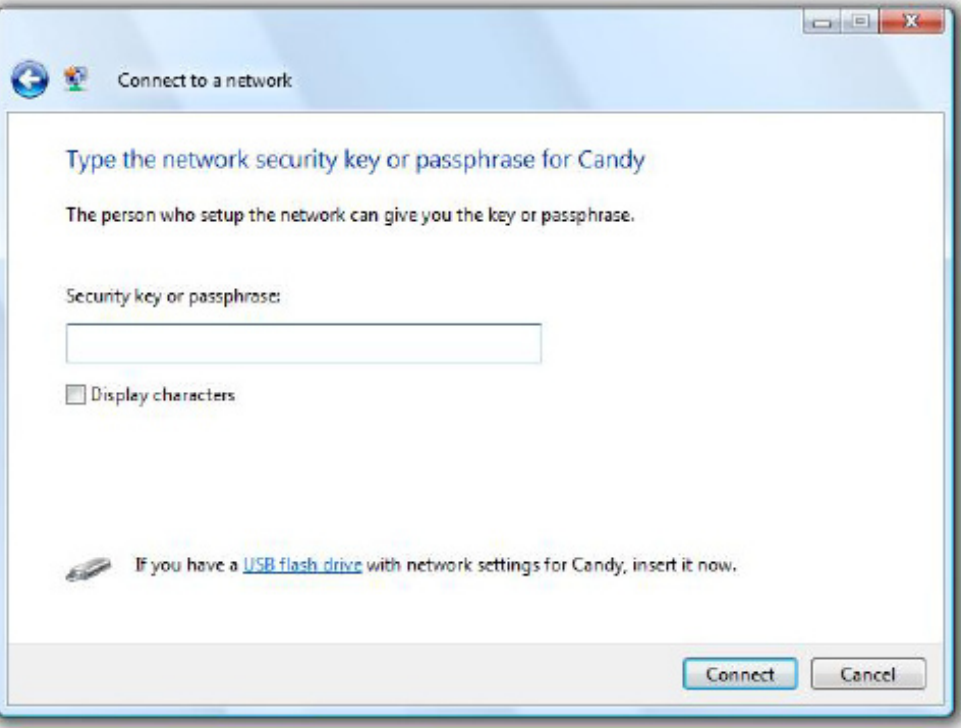

# **Verbindung zu einem Funknetzwerk Windows® XP**

<span id="page-29-0"></span>Unter Microsoft Windows® XP können Sie das integrierte Hilfsprogramm für konfigurationsfreie drahtlose Verbindungen (Zero Configuration Utility) verwenden. Die folgenden Anleitungen gelten ab Service Pack 2. Sollten Sie ein Hilfsprogramm eines anderen Herstellers oder Windows® 2000 verwenden, finden Sie die Hilfe zur Funknetzverbindung in dem entsprechenden Benutzerhandbuch Ihres kabellosen Adapters. Die meisten Hilfsprogramme enthalten eine 'Site Survey'-Option (Standortübersicht), die der des Hilfsprogramms in Windows ® XP ähnlich ist.

Klicken Sie bei Anzeige der Meldung, dass Drahtlosnetzwerke (Funknetze) erkannt wurden (**Wireless Networks Detected**), in die Mitte dieser Meldung, um auf das Hilfsprogramm zuzugreifen

#### oder

Klicken Sie mit der rechten Maustaste auf das entsprechende Symbol (Computer und Funkwellen) auf Ihrer Task-Leiste (unterer rechter Fensterbereich neben der Anzeige der Uhrzeit). Wählen Sie **Verfügbare Drahtlosnetzwerke anzeigen**.

das Hilfsprogramm zeigt alle verfügbaren Drahtlosnetzwerke (Funknetze) in Ihrem Bereich an. Klicken Sie auf ein Netzwerk (durch die SSID angezeigt) und klicken Sie dann auf **Connect** (Verbinden).

Erhalten Sie ein starkes Signal, können aber nicht auf das Internet zugreifen, prüfen Sie Ihre TCP/IP-Einstellungen für Ihren Funkadapter. Weitere Informationen finden Sie unter **Grundlagen des Netzwerkbetriebs** in diesem Handbuch.

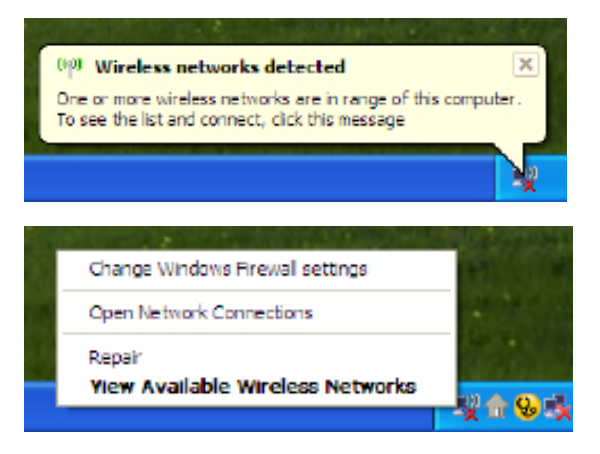

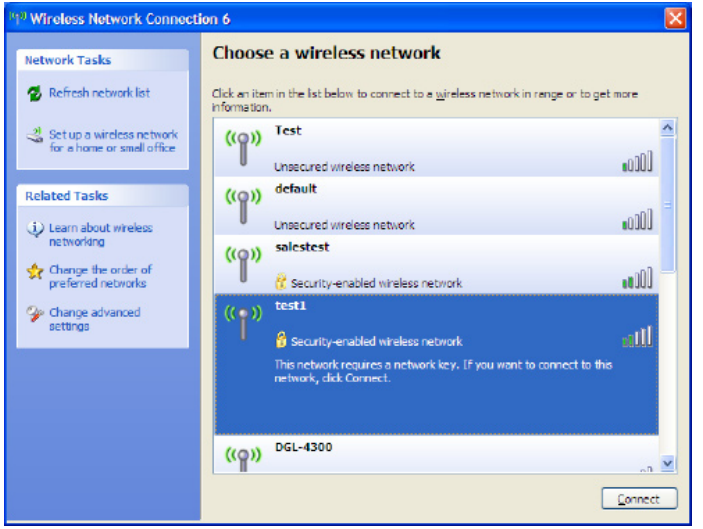

# **Funksicherheit**

<span id="page-30-0"></span>In diesem Teil werden die verschiedenen Sicherheitsstufen beschrieben, die Sie zum Schutz Ihrer Daten vor Angriffen und Eindringlingen in Ihr Netzwerk nutzen können. Der DWA-125 bietet die folgenden Sicherheitsmechanismen:

- WPA2 (Wi-Fi Protected Access 2) WPA2-PSK (Pre-Shared Key)<br>• WPA (Wi-Fi Protected Access) WPA-PSK (Pre-Shared Key)
- WPA (Wi-Fi Protected Access)
- 
- 

• 802.1x (RADIUS)

## **Was ist WPA?**

WPA oder Wi-Fi Protected Access ist ein Wi-Fi-Standard, der die Sicherheitsmerkmale des WEP (Wired Equivalent Privacy) verbessert.

Die 2 wichtigsten Verbesserungen gegenüber WEP sind:

- Verbesserte Datenverschlüsselung dank TKIP (Temporal Key Integrity Protocol). TKIP verschlüsselt die Schlüssel mit einem Hash-Algorithmus und stellt durch Hinzufügen einer Funktion zur Integritätsprüfung sicher, dass die Schlüssel nicht verändert wurden. WPA2 basiert auf dem erweiterten Standard 802.11i und verwendet AES (Advanced Encryption Standard) statt TKIP.
- Benutzerauthentifizierung, die in der Regel in WEP fehlt, mithilfe von EAP (Extensible Authentication Protocol). WEP steuert den Zugriff auf ein Funknetz auf der Basis einer Hardware-spezifischen MAC-Adresse des Computers, die relativ leicht aufgespürt und imitiert werden kann. EAP baut auf einem sichereren Public-Key-Verschlüsselungssystem auf und gewährleistet, dass ausschließlich autorisierte Netzwerknutzer Zugriff auf das Netzwerk haben können.

WPA-PSK/WPA2-PSK verwendet einen Kennwortsatz oder einen Schlüssel zur Authentifizierung Ihrer drahtlosen Verbindung. Es handelt sich dabei um ein alphanumerisches Kennwort, das zwischen 8 und 63 Zeichen lang sein sollte. Es kann die Sonderzeichen (!?\*&\_) und Leerstellen enthalten. Dieser Schlüssel muss genau dem Schlüssel entsprechen, den Sie auf Ihrem drahtlosen Router oder Access Point eingegeben haben.

WPA/WPA2 enthält eine Benutzerauthentifizierung durch das Extensible Authentication Protocol (EAP). EAP baut auf einem sichereren Public-Key-Verschlüsselungssystem auf und gewährleistet, dass ausschließlich autorisierte Netzwerknutzer Zugriff auf das Netzwerk haben können.

# **WPA/WPA2-Kennwortsatz konfigurieren**

## **Den D-Link Wireless Connection Manager verwenden**

<span id="page-31-0"></span>Es wird empfohlen, WPA-PSK auf Ihrem kabellosen Router oder Access Point zu aktivieren, bevor Sie Ihren kabellosen Adapter konfigurieren. Wenn Sie sich einem bereits bestehenden Netzwerk anschließen, müssen Sie den verwendeten WPA-PSK-Kennwortsatz kennen.

- **1.** Öffnen Sie den Wireless Connection Manager, indem Sie auf das D-Link-Symbol auf Ihrem Desktop doppelklicken.
- **2.** Markieren Sie das Funknetz/Drahtlosnetzwerk (SSID), zu dem Sie eine Verbindung herstellen möchten, und klicken Sie auf **Connect (Verbinden)**. Verwendet das Netzwerk WPA-PSK, erscheint das Fenster wie es rechts unten angezeigt ist.
- **3.** Geben Sie den gleiche WPA-PSK-Kennwortsatz wie auf Ihrem kabellosen Router oder Access Point ein. Klicken Sie auf **Show text in the password field** (Text im Kennwortfeld anzeigen), um den Kennwortsatz zu sehen. Der Schlüssel ist nicht sichtbar, wenn Sie die Markierung des Kästchens aufheben.
- **4.** Klicken Sie auf**OK** um die Verbindung zum Netzwerk herzustellen. Die Herstellung der Verbindung kann bis zu 30 Sekunden dauern.

Wenn Sie ein neues Netz erstellen und die WPA-PSK-Einstellungen eingeben möchten, finden Sie die entsprechenden Informationen auf der nächsten Seite.

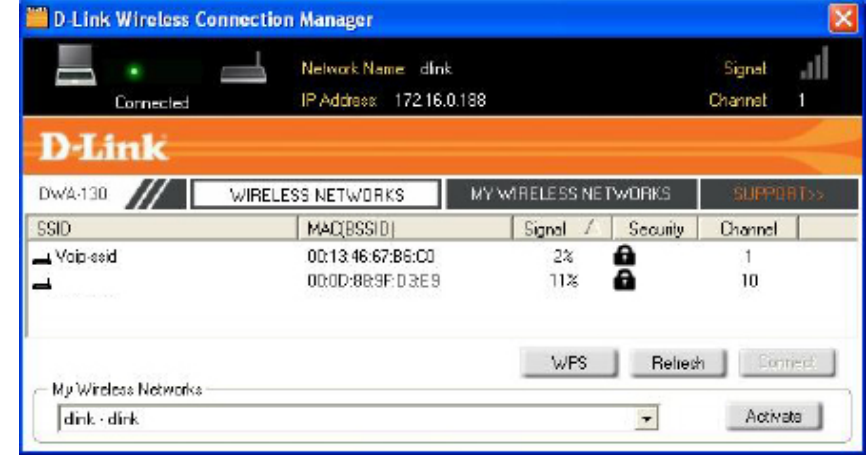

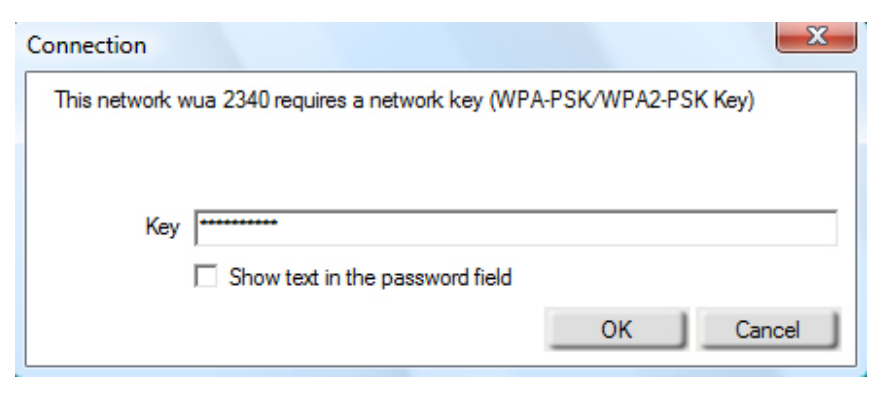

Es wird empfohlen, WPA-PSK auf Ihrem kabellosen Router oder Access Point zu aktivieren, bevor Sie Ihren kabellosen Adapter konfigurieren. Stellen Sie sicher, dass der Kennwortsatz auf allen anderen kabellosen Geräten genau gleich ist.

- **1.** Öffnen Sie den Wireless Connection Manager, indem Sie auf das D-Link-Symbol auf Ihrem Desktop doppelklicken. Klicken Sie auf **New** (Neu), um ein neues Profil zu erstellen, oder markieren Sie ein bestehendes Profil und klicken Sie auf **Modify** (Ändern).
- **2.** Wählen Sie**WPA/WPA2-Personal** unter *Set Security Option (Sicherheitsoption einrichten).*.
- **3.** Wählen Sie **TKIP** oder **AES**.
- **4.** Geben Sie genau den gleichen Kennwortsatz wie den auf Ihrem kabellosen Router oder Access Point ein.
- **5.** Klicken Sie auf**OK** um die Verbindung zum Netzwerk herzustellen. Die Herstellung der Verbindung kann bis zu 30 Sekunden dauern.

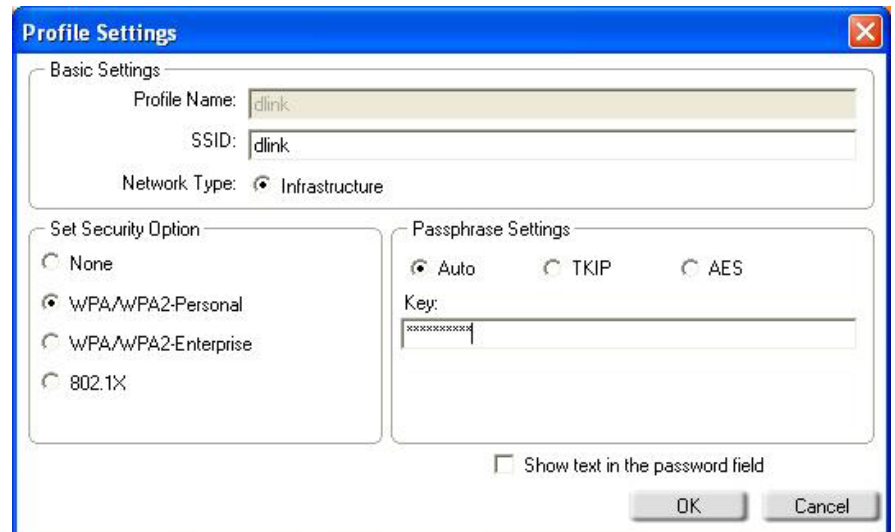

## **WPA/WPA2-Kennwortsatz konfigurieren Windows® Vista**

<span id="page-33-0"></span>Es wird empfohlen, die Funksicherheit (WPA/WPA2) auf Ihrem kabellosen Router oder Access Point zu aktivieren, bevor Sie Ihren kabellosen Adapter konfigurieren. Wenn Sie sich einem bereits bestehenden Netzwerk anschließen, müssen Sie den verwendeten Sicherheitsschlüssel oder Kennwortsatz kennen.

**1.** Öffnen Sie das Hilfsprogramm für Drahtlosnetze in Windows® Vista™, indem Sie mit der rechten Maustaste auf das entsprechende Symbol in Ihrer Task-Leiste klicken (unterer rechter Bildschirmbereich). Wählen Sie **Connect to a network** (Mit einem Netzwerk verbinden).

**2.** Markieren Sie das Funknetz/Drahtlosnetzwerk (SSID), zu dem Sie eine Verbindung herstellen möchten, und klicken Sie auf **Connect (Verbinden)**.

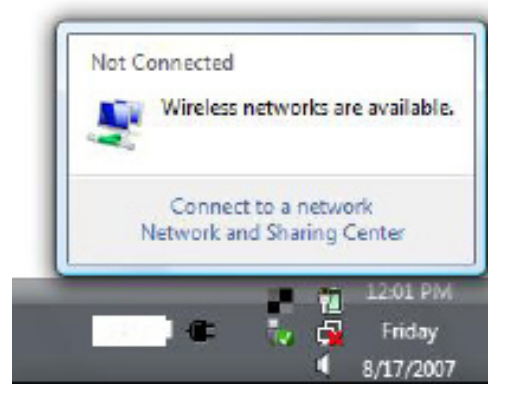

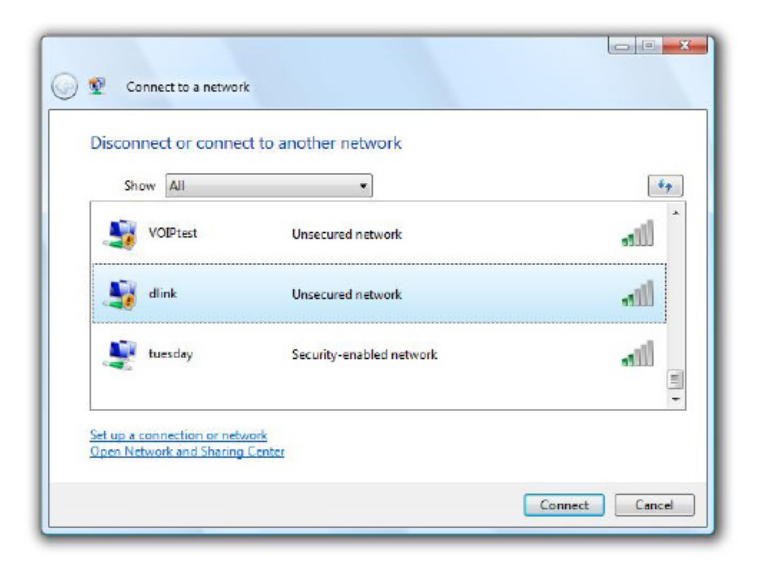

**3.** Geben Sie den gleichen Sicherheitsschlüssel oder den Kennwortsatz wie den auf Ihrem Router ein und klicken Sie auf **Connect** (Verbinden).

Die Herstellung der Verbindung kann 20 - 30 Sekunden in Anspruch nehmen. Kommt keine Verbindung zustande, überprüfen Sie die Korrektheit der Sicherheitseinstellungen. Der Schlüssel oder Kennwortsatz muss exakt mit dem auf dem drahtlosen Router übereinstimmen.

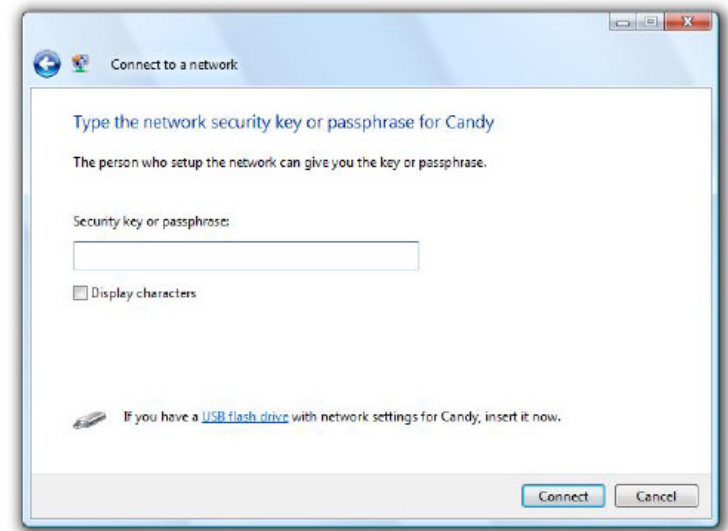

# **WPA/WPA2-Kennwortsatz konfigurieren**

## **Windows® XP**

<span id="page-35-0"></span>Es wird empfohlen, WPA-PSK auf Ihrem kabellosen Router oder Access Point zu aktivieren, bevor Sie Ihren kabellosen Adapter konfigurieren. Wenn Sie sich einem bereits bestehenden Netzwerk anschließen, müssen Sie den verwendeten WPA-PSK-Schlüssel kennen.

- **1.** Öffnen Sie das Hilfsprogramm für Drahtlosnetze in Windows® XP , indem Sie mit der rechten Maustaste auf das entsprechende Symbol in Ihrer Task-Leiste klicken (unterer rechter Bildschirmbereich). Wählen Sie **Verfügbare Drahtlosnetzwerke anzeigen**.
- **2.** Markieren Sie das Funknetz/Drahtlosnetzwerk (SSID), zu dem Sie eine Verbindung herstellen möchten, und klicken Sie auf **Connect (Verbinden)**.

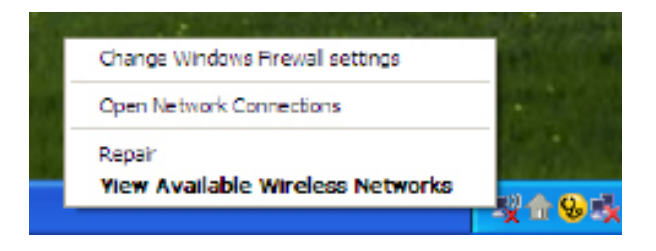

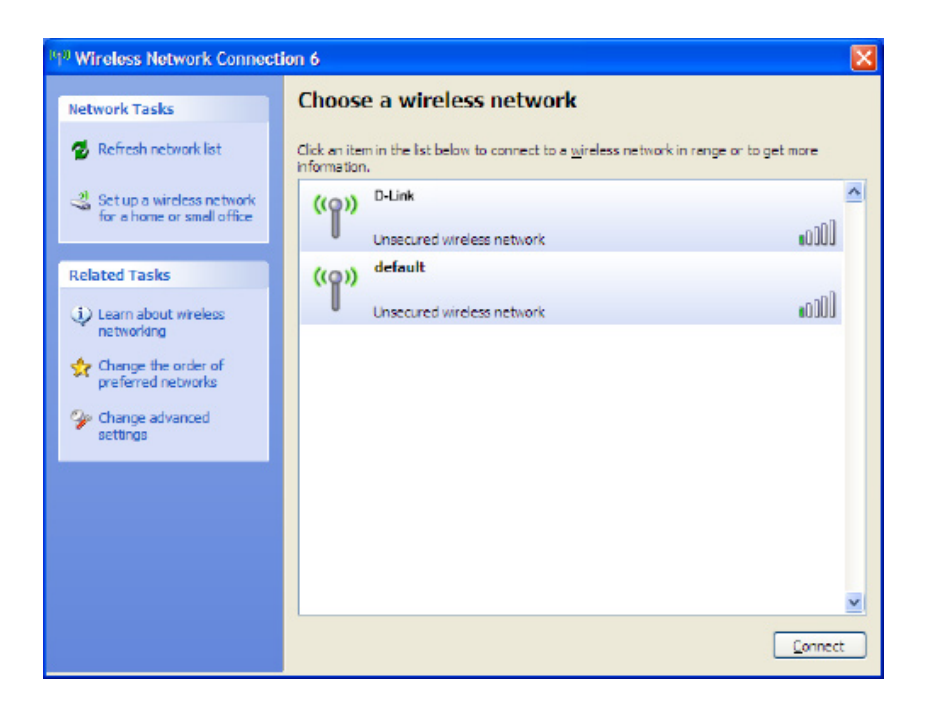

**3.** Das **Dialogfeld für Drahtlosnetzwerkverbindungen** wird angezeigt. Geben Sie den WPA-PSK-Kennwortsatz ein und klicken Sie auf **Verbinden**.

Die Herstellung der Verbindung kann 20 - 30 Sekunden in Anspruch nehmen. Kommt keine Verbindung zustande, überprüfen Sie die Korrektheit der WPA-PSK-Einstellungen. Der WPA-PSK-Kennwortsatz muss exakt der gleiche sein wie auf dem kabellosen Router oder Access Point.

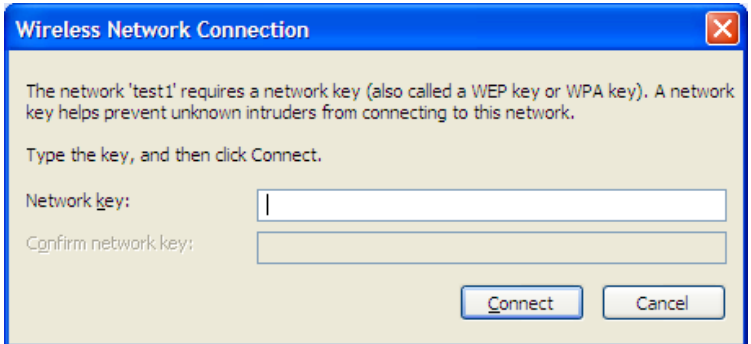

# **WPA/WPA2 (RADIUS) konfigurieren**

## **Den D-Link Wireless Connection Manager verwenden**

<span id="page-37-0"></span>WPA und WPA2 sollten nur von Benutzern eingerichtet werden, die mit der Verwendung eines RADIUS-Servers und dem Einrichten von Zertifikaten vertraut sind.

- **1.** Öffnen Sie den Wireless Connection Manager, indem Sie auf das D-Link-Symbol auf Ihrem Desktop doppelklicken. Klicken Sie auf **New** (Neu), um ein neues Profil zu erstellen, oder markieren Sie ein bestehendes Profil und klicken Sie auf **Modify** (Ändern).
- **2. Wählen Sie** WPA/WPA2-Enterprise *unter* (Sicherheitsoption einrichten) und wählen Sie dann **TKIP** oder **AES**.
- **3.** Klicken Sie auf **Advanced Config** (Erweiterte Konfiguration), um fortzufahren.
- **4.** Wählen Sie neben *EAP Type* (EAP-Typ), **EAP-TLS**, **EAP-TTLS**, oder **PEAP**. Extensible Authentication Protocols (EAP) ermöglichen Geräten im Netz, Authentifizierungen vom RADIUS-Server im Netz anzufordern. Alle Geräte im Netz müssen den gleichen EAP-Typ verwenden, wenn ein RADIUS-Server für die Authentifizierung verwendet wird. Für einige RADIUS-Server ist es nötig, dass das Feld 'Validate Server' (Server validieren) ausgewählt ist. Markieren Sie dieses Feld, wenn Ihr RADIUS-Server eine Validierung erfordert.
- **5.** Wählen Sie ein **Benutzerzertifikat** vom Dropdown-Menü.
- **6.** Geben Sie die zur Authentifizierung erforderlichen Anmeldeinformationen ein.
- **7.** Klicken Sie auf **Add** (Hinzufügen), um die IP-Adresse(n) Ihrer RADIUS-Server einzugeben.
- **8.** Klicken Sie auf **OK**, um Ihre Einstellungen zu speichern.

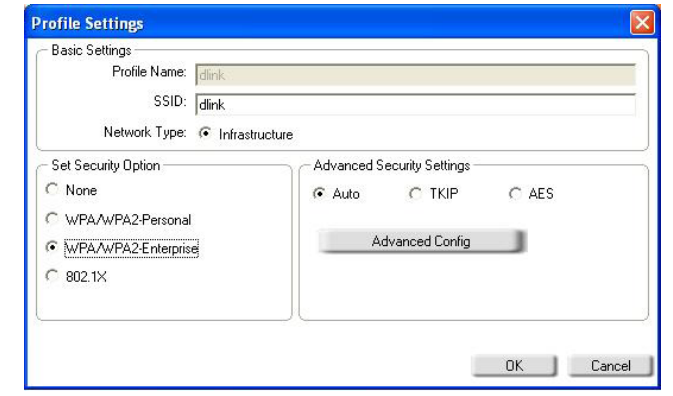

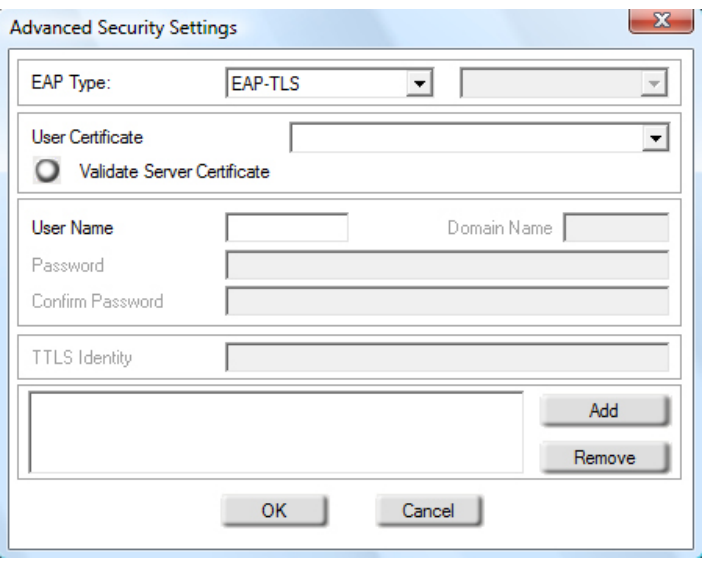

# **Fehlerbehebung**

<span id="page-38-0"></span>In diesem Kapitel finden Sie Lösungen zu Problemen, die während der Installation und des Betriebs Ihres DWA-125 auftreten können. Lesen Sie sich die folgenden Beschreibungen gründlich durch, sollten irgendwelche Probleme aufgetreten sein. (Die unten angeführten Beispiele werden anhand von Bildschirmabbildungen in Windows® XP illustriert. Sollten Sie ein anderes Betriebssystem haben, sind die Bildschirmabbildungen auf Ihrem Computer mit den folgenden Beispielen vergleichbar und sehen ähnlich aus.)

### **1. Wie weiß ich, dass mein Adapter korrekt installiert ist?**

Gehen Sie auf **Start** > **Arbeitsplatz** > ['Systeminformationen anzeigen'] > **Systemeigenschaften > Hardware > Geräte-Manager.**

Wählen Sie die Registerkarte **Hardware.**

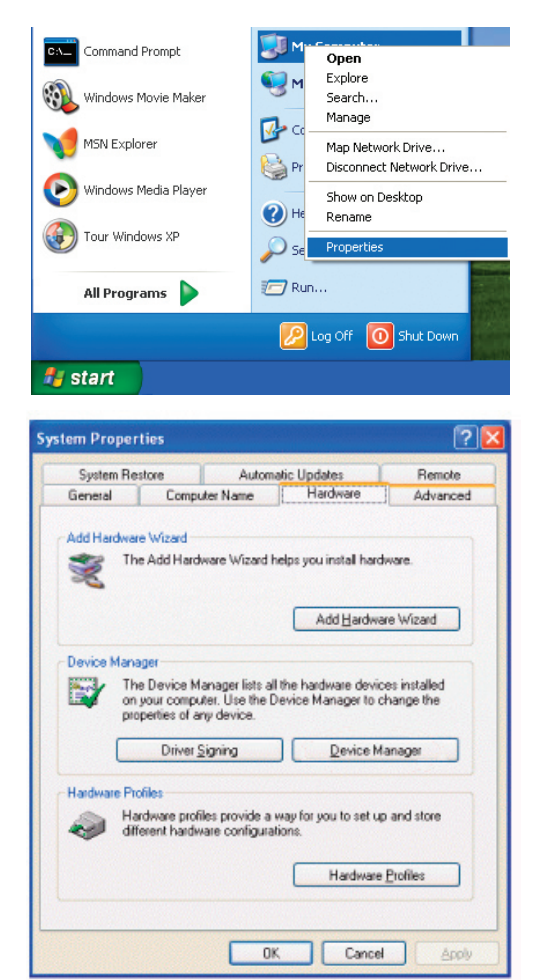

Klicken Sie auf das **+** Zeichen neben **Netzwerkadapter.**

Klicken Sie mit der rechten Maustaste auf **D-Link DWA-125 USB Adapter.**

Wählen Sie **Eigenschaften**, um zu prüfen, ob die Treiber korrekt installiert sind.

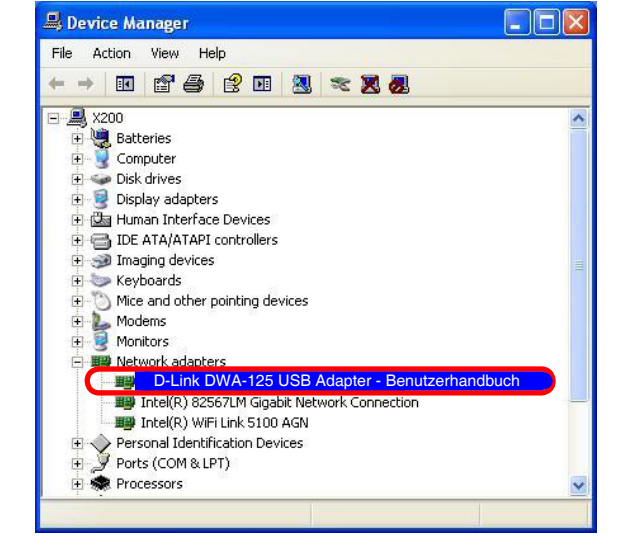

In dem Fenster **Gerätestatus** können Sie sehen, ob das Gerät betriebsbereit ist. Klicken Sie auf **OK**, um fortzufahren.

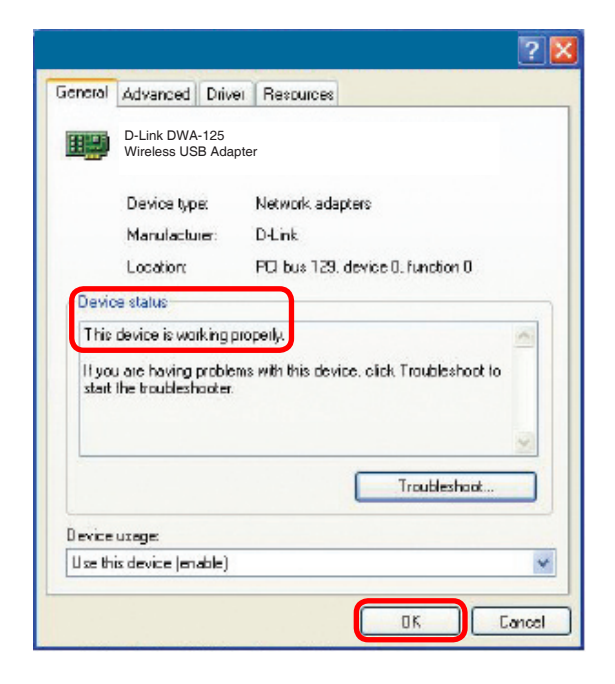

### **2. Der Computer erkennt den DWA-125 Wireless USB Adapter nicht.**

Stellen Sie sicher, dass der DWA-125 Wireless USB Adapter korrekt im USB-Port des Computers steckt. Erkennt Windows die Hardware beim Einfügen des Adapters nicht, müssen Sie Treiber, die vorher geladen wurden, komplett entfernen.

- **3. Der Computer mit dem installierten DWA-125 kann keine Verbindung zum Funknetz und/oder Internet herstellen.**
	- Vergewissern Sie sich, dass die LED-Betriebsanzeigen für das Breitbandmodem normale Aktivität anzeigt. Ist das nicht der Fall, liegt möglicherweise ein Problem mit der Breitbandverbindung vor.
	- Überprüfen Sie, dass die LED-Betriebsanzeigen auf dem kabellosen Router korrekt funktionieren. Ist das nicht der Fall, überprüfen Sie, ob Stromkabel und Ethernet-Kabel fest angeschlossen sind.
	- Stellen Sie sicher, dass die IP-Adresse, Subnetzmasken-, Gateway- und DNS-Einstellungen für das Netzwerk korrekt eingegeben sind.
	- Stellen Sie im Modus **Infrastructure** (Infrastruktur) sicher, dass die gleiche **SSID (Service Set Identifier)** in den Einstellungen für die kabellosen Clients und Access Points angegeben ist. Die werkseitige Standardeinstellung für die **SSID** für Produkte von D-Link ist **dlink.** (Doppelklicken Sie auf das WLAN-Symbol in der Task-Leiste. Das Fenster **Link Info** zeigt die SSID-Einstellung an.)

Stellen Sie sicher, dass die **Netzwerkverbindung** für den kabellosen Client korrekt konfiguriert ist. Wählen Sie **AP (Infrastructure)**, wenn Sie eine Verbindung zu einem Access Point herstellen. Doppelklicken Sie auf das **WLAN**-**Symbol** in der Task-Leiste und klicken Sie dann auf **Configuration** (Konfiguration), um die Einstellungen für den kabellosen Adapter zu ändern.

Wurden die **Sicherheitsfunktionen** aktiviert, stellen Sie sicher, dass die korrekten Verschlüsselungsschlüssel sowohl im DWA-125 als auch im Access Point eingegeben sind. Doppelklicken Sie auf das **WLAN**-Symbol und klicken Sie dann auf **Encryption** (Verschlüsselung). Überprüfen Sie, dass der gewählte Schlüssel dem auf den anderen Geräten im Netz entspricht.

# **Grundlagen drahtloser Netze**

<span id="page-42-0"></span>Drahtlose Produkte von D-Link basieren auf Industriestandards und dienen zur Bereitstellung drahtloser Verbindungen von hoher Geschwindigkeit, die zuhause, im Geschäftsumfeld oder zum öffentlichen Zugriff auf drahtlose Netzwerke leicht und problemlos verwendet werden können. Auf Basis strikter Einhaltung der IEEE-Standards bietet Ihnen die drahtlose Produktpalette von D-Link die Möglichkeit, sicher auf die Daten zuzugreifen, wie Sie wünschen, wann Sie wünschen und wo Sie wünschen. So werden Sie die Freiheit genießen können, die Ihnen die drahtlosen Netzwerkmöglichkeiten bieten.

Ein drahtloses WLAN (Wireless Local Area Network/drahtloses lokales Netzwerk oder lokales Funknetz) ist ein Netzwerk aus Computern, in dem Daten über Funksignale statt Kabel gesendet und empfangen werden. Die Verwendung von WLAN nimmt nicht nur ständig für Privatanwender zu Hause und in Büros zu, sondern auch in der Öffentlichkeit, wie auf Flughäfen, in Cafés und in Universitäten. Innovative Methoden zur Nutzung der WLAN-Technologie helfen, effizienter zu arbeiten und zu kommunizieren. Darüber hinaus hat sich eine erhöhte Mobilität und das Fehlen von Kabeln und anderer fester Infrastrukturobjekte für viele Nutzer als vorteilhaft erwiesen.

Nutzer dieser drahtlosen Technik können die gleichen Anwendungen wie in einem verkabelten Netz verwenden. So unterstützen die in Laptops und Desktop-Systemen verwendeten Funkadapterkarten die gleichen Protokolle wie Ethernet-Adapterkarten.

Es ist möglicherweise in vielen Gelegenheiten für mobile Netzgeräte von Vorteil, Verbindungen zu einem herkömmlichen Ethernet-LAN herstellen zu können, um Server, Drucker oder eine Internetverbindung zu nutzen, die durch das verkabelte LAN bereitgestellt werden. Ein drahtloser/kabelloser Router ist ein Gerät, das diese Verbindung bereitstellt.

### **Was bedeutet 'drahtlos' (oder kabellos)?**

Drahtlose oder Wi-Fi-Technologie ist eine Methode, Ihren Computer an ein Netzwerk anzuschließen, ohne Kabel zu verwenden. Wi-Fi, ein über 300 Unternehmen umfassendes Konsortium, das Produkte verschiedener Hersteller auf der Basis des IEEE 802.11 Standards zertifiziert und so den Betrieb mit verschiedenen drahtlosen Geräten gewährleistet, nutzt Funkfrequenzen zur drahtlosen Verbindung von Computern an beliebigen Standorten im Netz, zu Hause oder im Büro.

#### **Warum drahtlose Technologie von D-Link?** j

D-Link ist weltweit führender und mit Auszeichnungen bedachter Designer, Entwickler und Hersteller von Netzwerkprodukten. D-Link liefert die Leistung, die Sie brauchen, zu einem Preis, den Sie sich leisten können. D-Link bietet Ihnen alle Produkte, die Sie zur Einrichtung Ihres Netzwerks brauchen.

#### **Wie funktioniert ein Drahtlos- oder Funknetz?** j

Die drahtlose Kommunikation in einem Funknetz ist mit der über ein schnurloses Telefon zu vergleichen. Funksignale übertragen Daten von einem Punkt A zu einem anderen Punkt B. Allerdings unterliegt diese Technologie dahingehend Einschränkungen, in welchem Maße Sie auf das Netzwerk zugreifen können. So müssen Sie sich innerhalb der Reichweite des Funknetzbereichs befinden, um eine Verbindung zu Ihrem Computer herstellen zu können. Zwei Funknetze werden unterschieden: WLAN (Wireless Local Area Network) und WPAN (Wireless Personal Area Network).

### **Wireless Local Area Network (WLAN)**

In einem WLAN, oder drahtlosen lokalen Netzwerk, verbindet ein Gerät, als Access Point (AP) oder auch Basisstation und Funkzugangsknoten bezeichnet, Computer mit dem Netzwerk. Der Access Point verfügt über eine kleine Antenne, mit der Daten über Funksignale übertragen werden können. Bei einem in Innenräumen aufgestellten Access Point (siehe Illustration) sind Reichweiten bis zu 90 m möglich. Ein Access Point kann im Freien eine Reichweite von 48 km erreichen und so an Orten wie Produktionsstätten, Industrieanlagen, Hochschulen, Flughäfen, Golfplätzen und vielen anderen Orten und Einrichtungen im Freien genutzt werden.

### **Wireless Personal Area Network (WPAN)**

Bluetooth ist der Industriestandard für die Funkvernetzung von Geräten über kurze Distanz. Bluetooth-Geräte in einem WPAN haben eine Reichweite von bis zu 9 m.

Im Vergleich zu WLAN sind Geschwindigkeiten und Reichweiten geringer, dafür wird wesentlich weniger Strom verbraucht, ideal für den privaten Gebrauch bestimmter Geräte, wie Mobiltelefone, PDAs, Kopfhörer, Laptops, Lautsprecher und andere batteriebetriebene Geräte.

#### **Wer nutzt die drahtlose Technologie?**  j

Die drahtlose Technologie ist in den letzten Jahren so beliebt geworden, dass wohl fast jeder sie nutzt; ob zuhause, im Büro oder in Geschäftsbereichen, D-Link hat dafür ein drahtloses Lösungsangebot.

### **Heimbereich**

- Breitbandzugriff für alle zuhause
- Im Web surfen, E-Mails abrufen, Instant Messaging und vieles mehr
- Keine lästigen Kabel mehr im Haus
- Einfach und leicht zu bedienen

### **Klein- und Heimbüros**

- Behalten Sie zu Hause die Übersicht über alles, wie im Büro
- Fernzugriff auf Ihr Büronetz von zuhause
- Teilen Sie Internetverbindung und Drucker mit mehreren Computern
- Kein spezieller Büroraum nötig

### **Wo wird die drahtlose/kabellose Technologie verwendet?**

Die drahtlose Technologie hält nicht nur zuhause oder im Büro Einzug, sondern ihre Verwendung breitet sich überall immer weiter aus. Vielen gefällt die Freiheit, die die Mobilität bietet, und die Technologie wird so beliebt, dass mehr und mehr öffentliche Einrichtungen nun drahtlose Zugriffsmöglichkeiten bereitstellen, um weitere Nutzer zu gewinnen. Die Drahtlosverbindungs-/Funkverbindungsmöglichkeit an öffentlichen Orten wird gewöhnlich 'Hotspot' genannt.

Mithilfe eines D-Link USB Adapters und Ihrem Laptop können Sie auf einen solchen Hotspot zugreifen und eine Verbindung zum Internet von fernen Standorten aus herstellen, wie z. B. von Flughäfen, Hotels, Cafés, Bibliotheken, Restaurants und Kongress- und Tagungszentren.

Ein Drahtlos- oder Funknetz lässt sich zwar relativ leicht einrichten, kann aber für jemanden, der es zum ersten Mal installiert, ziemlich schwierig sein, weil man nicht weiß, wo man beginnen soll. Wir haben deshalb einige schrittweise Anleitungen und Tipps zusammengestellt, die Ihnen bei dem Einrichtungsprozess eines solchen Drahtlosnetzes/Funknetzes helfen sollen.

### **Tipps**

Hier sind einige Punkte, die Sie bei der Installation eines drahtlosen Netzes beachten sollten.

### **Stellen Sie Ihren Router oder Access Point an zentraler Stelle auf**

Achten Sie darauf, den Router/Access Point an einem zentralen Punkt in Ihrem Netzwerk aufzustellen, um die bestmögliche Leistung zu gewährleisten. Versuchen Sie den Router/Access Point in dem Raum so hoch wie möglich zu platzieren, damit das Signal in Ihrem Zuhause entsprechend gestreut wird. Bei einem Haus mit zwei Stockwerken brauchen Sie für Ihr Netz möglicherweise einen Repeater, um das Signal zu verstärken und so die Reichweite zu erhöhen.

### **Interferenzen eliminieren**

Stellen Sie Ihre Heimgeräte wie schnurlose Telefone, Mikrowellenherd und Fernsehgeräte so weit wie möglich vom Router/Access Point entfernt auf. Damit reduzieren Sie mögliche Interferenzen, die die Geräte auf Grund ihrer Nutzung der gleichen Frequenz, verursachen würden.

### <span id="page-46-0"></span>**Sicherheit**

Sichern Sie Ihr Funknetz durch Einschalten der WPA- oder WEP-Sicherheitsfunktion auf Ihrem Access Point oder Router. Genaue Informationen zur Einrichtung dieser Funktion finden Sie im Produkthandbuch.

## **Drahtlose Modi**

Es stehen Ihnen grundsätzlich zwei Vernetzungsmodi zur Verfügung:

- **Infrastrukturmodus** Alle drahtlosen Clients stellen eine Verbindung zu einem Access Point oder kabellosen Router her.
- **Ad-hoc-Modus** Direkte Verbindung zu einem anderen Computer, zur Peer-to-Peer-Kommunikation, mithilfe von drahtlosen Netzwerkadaptern auf jedem Computer, wie z. B. zwei oder mehr Wireless Network Adapter. Leider unterstützen 802.11g/n Produkte wie der DWA-125 den Ad-hoc-Modus nicht.

Ein Infrastrukturnetzwerk umfasst einen Access Point oder drahtlosen Router. Alle drahtlosen Geräte oder Clients stellen eine Verbindung zum drahtlosen Router oder Access Point her.

Ein Ad-Hoc-Netzwerk enthält nur Clients, wie z. B. Laptops mit drahtlosen Cardbus-Adaptern. Alle Adapter müssen sich zum Zwecke der Kommunikation im Ad-Hoc-Modus befinden.

\* Nicht mit dem DWA-125 unterstützt.

# **Grundlagen des Netzwerkbetriebs**

## <span id="page-47-0"></span>**Überprüfung Ihrer IP-Adress**

Nachdem Sie Ihren neuen D-Link-Adapter installiert und eine Funkverbindung aufgebaut haben, sollten standardmäßig die TCP/IP-Einstellungen eingerichtet werden, um automatisch eine IP-Adresse von einem DHCP-Server (d. h. drahtlosem Router) zu beziehen. Zur Verifizierung Ihrer IP-Adresse führen Sie bitte folgende Schritte durch.

### **Windows® XP/2000**

- Klicken Sie auf **Start** > **Ausführen**. Geben Sie dann im Feld 'Öffnen' des Dialogfensters 'Ausführen' cmd ein und klicken Sie auf **OK**.
- Geben Sie bei der Eingabeaufforderung ipconfig ein und drücken Sie auf die **Eingabetaste**.
- Die IP-Adresse, Subnetzmaske und das Standard-Gateway für Ihren Adapter werden angezeigt.

### **Windows Vista™**

- Klicken Sie auf **Start** > **Alle Programme** > **Zubehör** > **Eingabeaufforderung**. Möglicherweise benötigen Sie die Berechtigung eines Administrators, um diese Anwendung auszuführen.
- Für alle zusätzlichen Eingabeaufforderungsfenster, die sich auf die Ausführung der Befehlseingabeanwendung beziehen, wählen Sie **Ja**, **OK**, oder **Weiter**.
- Geben Sie bei der Eingabeaufforderung ipconfig ein und drücken Sie auf die **Eingabetaste**.

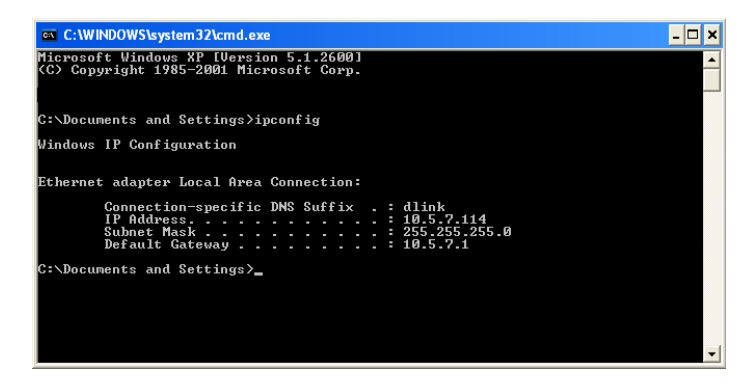

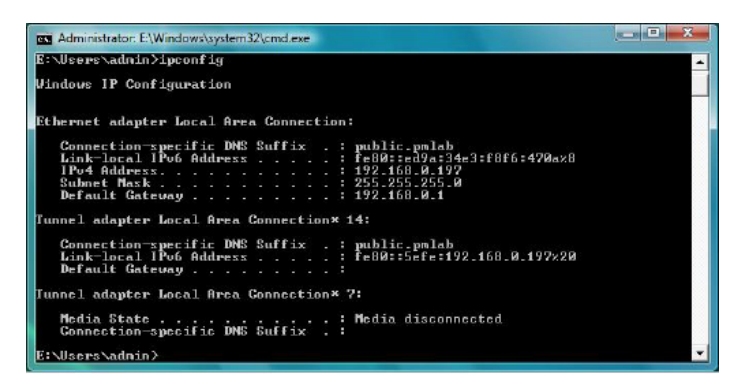

• Die IP-Adresse, Subnetzmaske und das Standard-Gateway für Ihren Adapter werden angezeigt.

Wenn die Adresse 0.0.0.0 ist, überprüfen Sie Ihre Adapter-Installation, Sicherheitseinstellungen und die Einstellungen auf Ihrem Router. Einige Firewall-Programme blockieren möglicherweise eine DHCP-Anfrage an neu installierte Adapter.

# **Statische Zuweisung einer IP-Adresse**

<span id="page-48-0"></span>Wenn Sie kein(en) DHCP-fähiges(n) Gateway/Router verwenden oder wenn Sie eine statische IP-Adresse zuweisen müssen, führen Sie bitte die folgenden Schritte aus:

### **Windows® XP/2000**

- **Windows® XP** Klicken Sie auf **Start** > **Systemsteuerung**. Vergewissern Sie sich, dass Sie die klassische Ansicht gewählt haben. Doppelklicken Sie auf das Symbol für Netzwerkverbindungen. **Windows® 2000** – Klicken Sie vom Desktop aus mit der rechten Maustaste auf **Netzwerkumgebung** > **Eigenschaften**.
- Klicken Sie mit der rechten Maustaste auf die **LAN-Verbindung**, die Ihren kabellosen D-Link Netzwerkadapter (oder anderen Adapter) darstellt, der mit Ihrem Router verbunden wird.
- Markieren Sie **Internetprotokoll (TCP/IP)** und klicken Sie auf **Eigenschaften**.
- Klicken Sie auf **Folgende IP-Adresse verwenden** und geben Sie eine IP-Adresse, die auf dem gleichen Subnetz wie Ihr Netzwerk ist, oder die LAN IP-Adresse auf Ihrem Router ein.

**Beispiel:** Wenn die LAN IP-Adresse des Routers 192.168.0.1 ist, erstellen Sie Ihre IP-Adresse als 192.168.0.X, wobei X eine Zahl zwischen 2 und 99 ist. Stellen Sie sicher, dass die Zahl, die Sie wählen, nicht bereits im Netzwerk verwendet wird.

- Richten Sie das **Default Gateway** (Standard-Gateway) mit der gleichen Adresse wie die LAN IP-Adresse Ihres Routers oder Gateways ein.
- Richten Sie das **Primary DNS** (Primäres DNS) mit der gleichen Adresse wie die LAN IP-Adresse Ihres Routers oder Gateways ein.
- Die Angabe für **Secondary DNS** (Sekundäres DNS) ist optional (Sie können einen DNS-Server von Ihrem Internetdienstanbieter eingeben).
- Klicken Sie auf **OK**, um Ihre Einstellungen zu speichern.

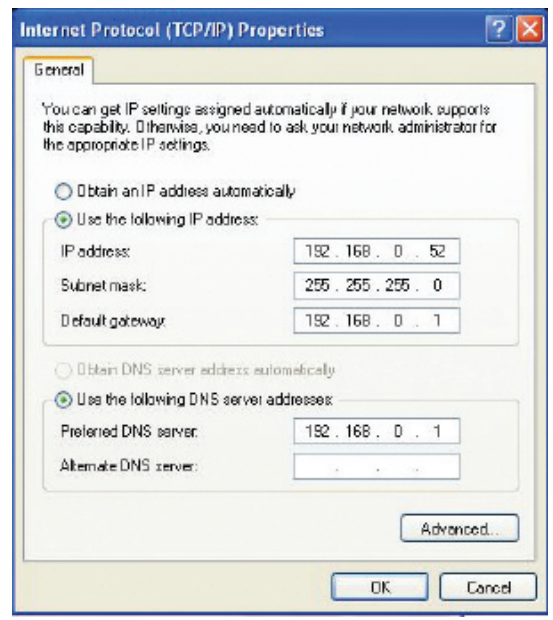

## <span id="page-49-0"></span>**Windows Vista™**

- Klicken Sie auf **Start** > **Systemsteuerung**. Vergewissern Sie sich, dass Sie die klassische Ansicht gewählt haben. Doppelklicken Sie auf das Symbol **Netzwerk und Freigabecenter**. Klicken Sie im linken Bedienfeld in dem Fenster auf **Netzwerkverbindung verwalten**.
- Klicken Sie mit der rechten Maustaste auf **LAN-Verbindung**, die Ihren kabellosen D-Link Netzwerkadapter darstellt, der mit Ihrem Netzwerk verbunden wird.
- Markieren Sie**Internetprotokoll Version 4 (TCP/IPv4)** und klicken Sie auf **Eigenschaften**.
- Klicken Sie auf **Folgende IP-Adresse verwenden** und geben Sie eine IP-Adresse, die auf dem gleichen Subnetz wie Ihr Netzwerk ist, oder die LAN IP-Adresse auf Ihrem Router oder Netzwerk ein.

**Beispiel:**Wenn die LAN IP-Adresse des Routers 192.168.0.1 ist, erstellen Sie Ihre IP-Adresse als 192.168.0.X, wobei X eine Zahl zwischen 2 und 99 ist. Stellen Sie sicher, dass die Zahl, die Sie wählen, nicht bereits im Netzwerk verwendet wird.

- Richten Sie das **Default Gateway** (Standard-Gateway) mit der gleichen Adresse wie die LAN IP-Adresse Ihres Routers oder Gateways ein.
- Richten Sie das **Primary DNS** (Primäres DNS) mit der gleichen Adresse wie die LAN IP-Adresse Ihres Routers oder Gateways ein.
- Die Angabe für **Secondary DNS** (Sekundäres DNS) ist optional (Sie können einen DNS-Server von Ihrem Internetdienstanbieter eingeben).
- Klicken Sie auf **OK**, um Ihre Einstellungen zu speichern.

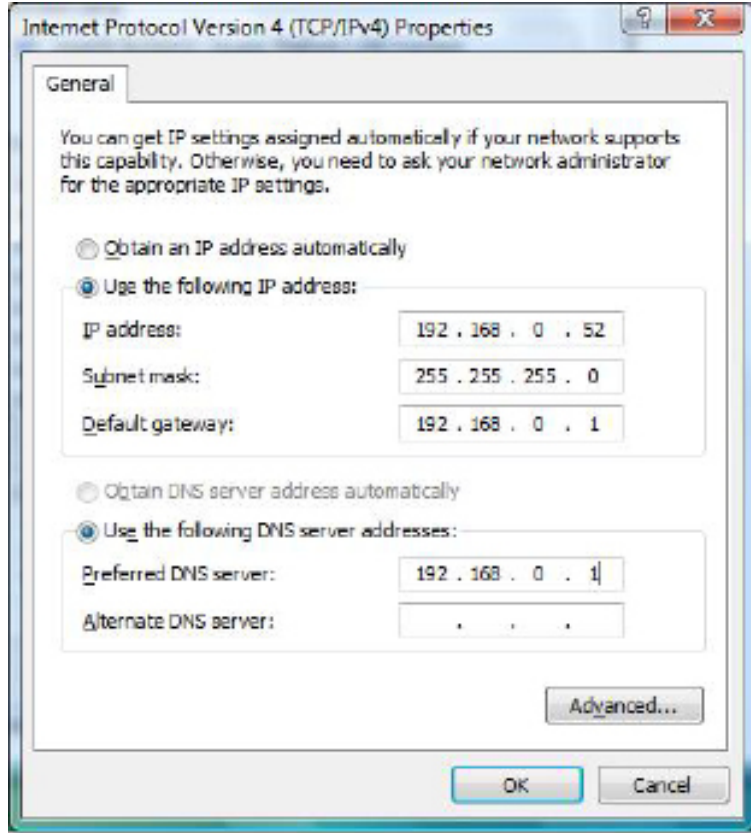

# **Technische Daten**

### <span id="page-50-0"></span>**Standards**

- IEEE 802.11b
- IEEE 802.11g

### **Bustyp**

• USB 2.0 (1.1 kompatibel)

#### **Sicherheit**

- WPA/WPA2 Wi-Fi Protected Access (TKIP, AES, MIC, IV Expansion, Shared Key-Authentifizierung)
- 802.1x
- WPS (PIN und PBC)

### **MAC (Media Access Control)**

• CSMA/CA mit ACK

### **Frequenzbereich**

• 2,4 GHz bis 2,483 GHz (Nordamerika)

### **Stromverbrauch (802.11n)**

- Tx (Sender): 460 mA
- Rx (Empfänger): 240 mA

### **Modulationstechnologie**

• Orthogonale Frequenz

### **Division Multiplexing (OFDM)**

• CCK (Complementary Code Keying (Modulationsverfahren))

### **Ausgangsleistung des Senders**

• 17 dBm (802.11g/n)

### **Betriebsspannung**

 $\cdot$  5 VDC +/- 10 %

#### **Betriebstemperatur**

 $\bullet$  0°C bis 40°C

#### **Luftfeuchtigkeit (bei Betrieb)**

• 10% bis 90% max. (nicht kondensierend)

#### **Abmessungen**

• 2,8 cm x 8,6 x 1,3 cm

#### **Gewicht**

• 27,22 g

#### **Zertifizierungen**

• FCC Class B

 $\bullet$  IC.

\* Max. drahtlose Signalrate leitet sich aus den Spezifikationen der Standards IEEE 802.11n-draft und 802.11g ab. Der tatsächliche Datendurchsatz schwankt. Netzwerkbedingungen und Umgebungsfaktoren, einschließlich Datenverkehr im Netz, Baumaterialien und Gebäudekonstruktionen sowie Netzwerk-Overhead senken die tatsächliche Datendurchsatzrate. Umgebungsspezifische Faktoren haben eine negative Auswirkung auf Reichweiten drahtloser Signalraten.